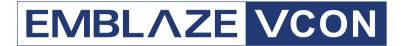

# Group Videoconferencing Systems

Video Made Easy

HD3000

Set-top Videoconferencing System Version 2.5

User's Guide

#### © 2004, 2005 Emblaze VCON Ltd. All Rights Reserved.

Information in this document is subject to change without notice. No part of this document can be reproduced or transmitted in any form or by any means - electronic or mechanical - for any purpose without written permission from Emblaze VCON Ltd.

VCON and Media Xchange Manager are registered trademarks of Emblaze VCON Ltd.

Microsoft, Windows and NetMeeting are registered trademarks or trademarks of Microsoft Corporation in the United States and/or other countries.

All other trademarks are the trademarks of their respective companies.

#### CAUTION:

To comply with the limits for a Class A digital device, pursuant to Part 15 of the FCC Rules, only HD3000 original equipment should be used. All cables used to connect the HD3000 and peripherals must be shielded and grounded. Operation with non-certified accessories or non-shielded cables may result in interference to radio or television reception

# **Limited Warranty**

Emblaze VCON Ltd. warrants the Product identified by the serial number indicated on the HARDWARE either accompanying the SOFTWARE or purchased separately will be free from defects in materials and workmanship under normal use and service for a period of ONE (1) year from the date of receipt. This Limited Warranty shall not apply to any product that in the opinion of Emblaze VCON Ltd. has not been installed or upgraded according to accompanying documentation from Emblaze VCON Ltd. or been subject to misuse, misapplication, negligence r accident while in the hands of the purchaser. Emblaze VCON Ltd. warrants that SOFTWARE will perform according to accompanying user documentation for a period of 90 (ninety) days from the date of receipt; replacement SOFTWARE will be warranted for 90 (ninety) days from the date of receipt.

**GRANT OF LICENSE** Emblaze VCON Ltd. grants the Purchaser a non-exclusive and non-transferable license to use the SOFTWARE product and to make one copy solely for backup or archival purposes, which may include user documentation provided via online or other electronic form. Additional copies may not be made, nor may anyone else be allowed to copy or otherwise reproduce any part of the licensed software without prior written consent of Emblaze VCON Ltd.

**COPYRIGHT** All trademark(s), logo(s), name(s), software, documentation and other supporting materials relating to the Product are trademarked, copyrighted or owned by Emblaze VCON Ltd. as proprietary information protected by United States copyright laws and international and applicable national treaty provisions and laws. Software protection extends beyond its literal code to structure, sequence and organization; any unauthorized use or modification would constitute a misappropriation of Emblaze VCON's proprietary rights and a violation of the License agreement.

LIABILITIES Emblaze VCON's entire liability and the Purchaser's exclusive remedy shall be at Emblaze VCON's option, either return of the price paid or repair/replacement of the Product not meeting Emblaze VCON's declared Limited warranty. Emblaze VCON or its suppliers shall not be liable in any event to anyone for any indirect, incidental, consequential, special or exemplary damages including without limitation damages for loss of business profits, business interruptions, business information or other pecuniary loss arising out of the use of or inability to use the said Product even if advised of the possibility of such damages. In any case, Emblaze VCON's entire liability under any provision of this agreement shall be limited to the amount actually paid by the Purchase for the Product.

# Safety Notice

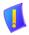

Do not open the HD3000 unit. There are no user-servicable parts inside. Opening the unit voids the warranty and can also cause injury. Please refer servicing to Emblaze VCON-trained service personnel.

When you use the HD3000 system, observe the following safety guidelines:

- 1. Make sure the monitor and attached accessories are electrically rated to operate with the AC power available in your location.
- 2. Plug the accessories' power cables into properly grounded power sources.
- 3. Do not use adapter plugs or remove the grounding prong from a cable. If you must use an extension, use a three-wire cable with properly grounded plugs.
- 4. Make sure that nothing rests on the cables and that the cables are not located where they can be stepped on or tripped over.
- 5. Do not spill food or liquids on the system or accessories.
- 6. Keep the system away from radiators and heat sources, and do not block cooling vents.
- 7. Do not run the equipment in an environment with ambient temperature higher than 35°C or lower than 10°C.

## **FCC Warning**

Modifications not expressly approved by the manufacturer could void the user authority to operate the equipment under FCC rules.

## The FCC Wants You to Know

This equipment has been tested and found to comply with the limits for a Class A digital device, pursuant to Part 15 of the FCC rules. These limits are designed to provide reasonable protection against harmful interference when the equipment is operated in a commercial environment.

This equipment generates, uses and can radiate radio frequency energy and, if not installed and used in accordance with the instructions, may cause harmful interference to radio communications.

Operation of this equipment in a residential area is likely to cause harmful interference, in which case the user will be required to correct the interference at his own expense.

#### **R&TTE Declaration of Conformity**

Issued according to ISO/IEC Guide 22 and EN45014 under the sole responsibility of the Manufacturer

We.

Manufacturer's Name: Emblaze VCON Limited PO Box 12747 22 Maskit Street Manufacturer's Address: Herzliya 46733

hereby declare entirely on our own responsibility that the product::

Product Name: HD3000 NTSC HD3000 PAI

and all its associated peripherals manufactured by Emblaze VCON Ltd., to which this declaration relates is in conformity with the essential requirements specified in Article 3.1 (a) and 3.1 (b) of:

Directive 89/336/EEC (EMC Directive).

Directive 73/23/EEC (Low Voltage Directive – LVD).
Directive 99/05/EEC (Radio Equipment and Telecommunications Terminal Equipment Directive).

In accordance with the following Harmonized Standards-

The product is compliant with the following standards and other normative documents:

EMC:

EN50081-1 : EN 55022: 1998. Class B

EN 55024: 1998

EN61000-3-2: Harmonics

EN61000-3-3: Flickers EN61000-4-2: ESD: Contact Discharge ±4Kv Air Discharge ±8Kv EN61000-4-3: Radiated immunity - 6V/m (27MHz-1000MHz) EN61000-4-4 : Electrical Fast Transient and Burst ±1.0kV, 5KHz

EN61000-4-5 : Surges DM ±1.0kV CM ±2.0kV EN61000-4-6 : Current injection immunity - 10Vrms EN61000-4-8 : Magnetic field : 1Amp/m

EN61000-4-11: Voltage dips immunity FCC Part 15, Class B

ICES-003

Safety / Low Voltage: EN 60950: 2000

Supplementary Information:

The product has been tested in a typical configuration. Technical file held by:

Emblaze VCON Limited PO Box 12747 22 Maskit Street Herzliya 46733

#### **USA**

This device complies with part 15 of the FCC Rules. Operation is subject to the following two conditions: (1) This device may not cause harmful interference, and (2) this device must accept any interference received, including interference that may cause undesired operation

#### CANADA

This Class B Digital apparatus, Complies with Canadian Standard ICES-003.

## Regulatory Notice To European Customers

The "CE" mark is affixed to this product to demonstrate conformance to the R&TTE Directive 99/05/EEC (Radio Equipment and Telecommunications Terminal Equipment Directive).

The product has been tested in a typical configuration. Technical file held by Emblaze VCON Ltd.

For a copy of the Original Signed Declaration (in full conformance with EN45014), please contact Emblaze VCON

Technical Support at techsup@emblaze-vcon.com

#### About This User's Guide

This User's Guide explains how to videoconference with the Emblaze VCON HD3000. The chapters emphasize a how-to approach, and include detailed instructions for participating in conferences and getting the most out of the system's capabilities.

The following chapter summary briefly describes this guide's contents:

Chapter 1 Welcome to HD3000

Introduction to the HD3000 and its components.

Chapter 2 Setting Up HD3000

Instructions, drawings and cautions describing how to connect HD3000's components and accessories.

Chapter 3 Getting Started

Instructions for starting HD3000, navigating within dialog boxes, and making calls with the Manual Dialer.

Chapter 4 Videoconferencing Basics

Instructions for answering calls; creating, editing and deleting Phone Book entries; using Phone Book entries

to start calls; and calling through a gateway.

Chapter 5 Network Configuration

Setting up HD3000's network configuration and various

communication properties.

Chapter 6 Video and Audio Adjustments

Adjusting the video (monitors, cameras, display settings) and audio quality of videoconferences.

Chapter 7 MultiPoint Conferencing - HD3000's Embedded

**MCU** 

Instructions for participating in a multi-party videoconference through the HD3000's Embedded

MCU.

Chapter 8 Streaming Media

Description of the HD3000's Streaming feature, including setting its configuration and starting a

streaming session.

Chapter 9 Data and Application Sharing

Procedures for setting up data sharing and opening a

data connection with a remote party.

Chapter 10 HD3000's Web Management

Instructions for setting various HD3000 configuration properties over the Internet from a remote computer.

Chapter 11 MultiPoint Conferencing with Interactive

**Multicast** 

Instructions for participating in Interactive Multicast conferences

Chapter 12 Telephony Exchange Functions

Description of exchange functions (such as call forwarding, call pickup, call transfer, and inviting additional parties) that are available if the HD3000 is managed by an Emblaze VCON Media Xchange

Manager® (MXM) system.

Chapter 13 System Security

Description and procedures of available system security

options for the HD3000.

Chapter 14 Call Logging

Instructions for enabling HD3000 to generate Call

Details Reports (CDR).

Chapter 15 Troubleshooting

Suggestions for solving possible issues.

Appendix A Multi-language Interface

Procedure for changing the language of the HD3000

menus and dialog boxes.

Appendix B Software Upgrade

Instructions for installing the latest version on a

HD3000 that runs on an earlier version.

# Emblaze VCON Technical Support

This User Guide and the HD3000 Online Help were designed to help you use your HD3000 system easily and to enjoy its many features.

If a situation occurs that is not covered by the supplied documentation, contact your local Emblaze VCON distributor, and request assistance from their Emblaze VCON-trained technical support department. Please describe the problem, device, and PC operating system (if applicable), and any other relevant details.

Also, you may access the Technical Support section of the Emblaze VCON website (http://www.emblaze-vcon.com/support/index.shtml) in order to check its knowledge base or initiate other customer support processes:

| Page                    | Type of support                                                                     |
|-------------------------|-------------------------------------------------------------------------------------|
| Support Notes           | Troubleshoot or receive technical information about specific Emblaze VCON products. |
| Downloads               | Download a new software release or a free product evaluation.                       |
| <b>Demo Numbers</b>     | Test your videoconferencing system.                                                 |
| License Key<br>Requests | Request a permanent license key for your organization's MXM(s).                     |

# TABLE OF CONTENTS

|   | Lim  | ited Warranty                                          | iii |
|---|------|--------------------------------------------------------|-----|
|   | Safe | ety Notice                                             | iv  |
|   | FCC  | C Warning                                              | iv  |
|   | The  | FCC Wants You to Know                                  | iv  |
|   |      | FTE Declaration of Conformity                          |     |
|   |      | ut This User's Guide                                   |     |
|   |      | plaze VCON Technical Support                           |     |
| 1 | We   | come to HD3000                                         | 1   |
|   | 1.1  | HD3000 Features                                        | 2   |
|   | 1.2  | HD3000 System Components                               | 6   |
|   |      | HD3000 Main Unit                                       | 6   |
|   |      | Remote Control                                         |     |
|   |      | Additional Accessories                                 |     |
| 2 | Set  | ting Up HD3000                                         | 9   |
|   | 2.1  | Package Checklist                                      |     |
|   | 2.2  | Connecting the Basic Components                        | 10  |
|   |      | Connecting a Single Monitor                            |     |
|   |      | Connecting a Dual Monitor Configuration                | 16  |
|   |      | Connecting the Tabletop Microphone                     |     |
|   |      | Connecting the LAN                                     |     |
|   |      | Connecting to an Electrical Source                     |     |
|   | 2.3  | Connecting Optional Accessories                        |     |
|   |      | Connecting the Audio Output to External Speakers       |     |
|   |      | Connecting Multiple Cameras                            |     |
|   |      | Connecting a DVD/VCR for Playing Back Videoconferences |     |
|   |      | Connecting a VCR for Recording Videoconferences        |     |
|   |      | Connecting an Audio Mixer                              |     |
| 3 | Get  | ting Started                                           | 35  |
|   | 3.1  | Starting and Shutting Down HD3000                      |     |
|   | 3.2  | The Remote Control                                     |     |
|   | 3.3  | HD3000 Screens                                         |     |
|   | 3.4  | Navigating in HD3000                                   |     |
|   |      | Moving Around the Menus and Dialog Boxes               |     |
|   |      | Entering Data                                          |     |
|   |      |                                                        |     |

# **Table of Contents**

|   | 3.5 | Setting up the Network Configuration                      | 41 |
|---|-----|-----------------------------------------------------------|----|
|   | 3.6 | Starting a Videoconference from the Manual Dialer         | 42 |
|   |     | Before Calling                                            | 42 |
|   |     | Calling Through the Manual Dialer                         | 42 |
| 4 | Vid | eoconferencing Basics                                     | 45 |
|   | 4.1 | Answering Videoconferencing Calls                         | 45 |
|   |     | Manually Answering Calls                                  | 45 |
|   |     | Automatic Answer                                          | 47 |
|   |     | Other Call Answering Options                              | 48 |
|   | 4.2 | Adding New Phone Book Entries                             | 50 |
|   |     | Automatically Adding the Remote Party to the Phone Book   |    |
|   |     | Editing and Deleting Phone Book Entries                   |    |
|   | 4.3 | Starting Videoconferences.                                |    |
|   |     | Dialing Options                                           |    |
|   |     | Starting Videoconferences from the Phone Book             |    |
|   |     | Starting Videoconferences from the Speed Dial list        | 56 |
|   |     | Calling Through Gateways                                  | 58 |
|   |     | Verifying the Status of a Call                            | 59 |
|   | 4.4 | Ending Videoconferences                                   | 61 |
| 5 | Net | work Configuration                                        |    |
|   | 5.1 | Communication and Network Configuration                   |    |
|   |     | LAN Connection                                            | 65 |
|   |     | H.323 Network Registration and Properties                 | 66 |
|   |     | Advanced Properties                                       | 70 |
|   | 5.2 | Testing Network Configuration                             | 75 |
| 6 | Vid | eo and Audio Adjustments                                  | 77 |
|   | 6.1 | Adjusting the Video                                       |    |
|   |     | Adjusting the Camera Settings                             | 77 |
|   |     | Selecting the Current Camera                              | 80 |
|   |     | Controlling the Camera                                    | 81 |
|   |     | Display Modes                                             |    |
|   |     | Adjusting Quality of Video Calls                          |    |
|   | 6.2 | Adjusting the Audio                                       |    |
|   |     | Adjusting the Volume                                      |    |
|   |     | Automatically Muting the Microphone During Incoming Calls | 89 |
|   |     | Selecting a Microphone                                    |    |
|   |     | Setting Mixing Modes                                      |    |
|   |     | Enabling Echo Cancellation                                |    |
|   |     | Setting the Microphone Gain Level                         |    |
|   |     |                                                           |    |

| 7  | Mul  | tiPoint Conferencing - HD3000's Embedded MCU    | 95  |
|----|------|-------------------------------------------------|-----|
|    | 7.1  | Displaying and Hiding the MCU Screen            |     |
|    | 7.2  | HD3000 as Chair                                 | 98  |
|    |      | Enabling MCU Chair Control                      | 98  |
|    |      | Inviting Sites to a Multipoint Conference       | 99  |
|    |      | Controlling the Floor                           | 100 |
|    |      | Changing the Chair's View                       |     |
|    |      | Disconnecting a Site                            | 104 |
|    |      | Ending the Multipoint Conference                |     |
|    | 7.3  | HD3000 as Site                                  |     |
|    |      | Requesting the Floor                            |     |
|    |      | Returning the Floor                             |     |
|    |      | Changing the Site's View                        |     |
|    | 7.4  | Cascaded Multipoint Conferences                 |     |
|    | 7.5  | Multipoint Call Status                          |     |
|    | 7.6  | Answering a Multipoint Call                     |     |
|    | 7.7  | Joining an External MCU Videoconference         |     |
| 8  | Stre | eaming Media                                    | 113 |
| _  | 8.1  | Setting Streaming Properties                    |     |
|    | 8.2  | Starting a Streaming Session                    |     |
| 9  | Dat  | a and Application Sharing                       | 117 |
|    | 9.1  | Minimum PC System Requirements                  |     |
|    | 9.2  | Installing the HD Data Utility                  |     |
|    | 9.3  | Opening a Data Connection                       |     |
|    | 9.4  | Data Display on Participants' Monitors          |     |
|    |      | Data Sharing Between HD Systems                 |     |
|    |      | Data Sharing to a non-HD System                 |     |
|    |      | Data Sharing During a Multipoint Conference     |     |
|    |      | Streaming Data                                  |     |
|    |      | Enabling H.239 Dual Streaming                   |     |
| 10 | HD:  | 3000's Web Management                           | 125 |
|    |      | Enabling Remote Management of the HD3000        |     |
|    |      | Logging into the Web Management Program         |     |
| 11 |      | tiPoint Conferencing with Interactive Multicast |     |
| '' |      | Entering an Interactive Multicast               |     |
|    |      | Participating in an Interactive Multicast       |     |
|    |      | Requesting the Floor                            |     |
|    |      | Returning the Floor                             |     |

# **Table of Contents**

| 12 | Telephony Exchange Functions                        | 131 |
|----|-----------------------------------------------------|-----|
|    | 12.1 Logging In to the MXM                          |     |
|    | 12.2 Call Exchange Services                         | 133 |
|    | Call Forward                                        | 133 |
|    | Call Transfer                                       | 135 |
|    | Inviting Additional Parties to an Ad-hoc Conference | 136 |
|    | Simplified Gateway Dialing                          | 137 |
| 13 | System Security                                     | 139 |
|    | 13.1 Setting a Security Password                    |     |
|    | 13.2 Security Properties                            |     |
|    | 13.3 Locking the HD3000                             | 144 |
| 14 | Call Logging                                        | 145 |
|    | 14.1 Enabling Call Log Recording                    | 145 |
|    | 14.2 Viewing the Call Log                           | 146 |
| 15 | Troubleshooting                                     | 147 |
|    | 15.1 System Diagnostics                             |     |
|    | 15.2 Starting HD3000                                |     |
|    | 15.3 Video/Audio                                    |     |
|    | 15.4 Software Upgrade                               |     |
|    | 15.5 Unsuccessful Call                              |     |
|    | 15.6 Streaming Media                                | 151 |
| A  | Multi-language Interface                            | 153 |
| В  | Software Upgrade                                    | 155 |
|    | B.1 Upgrading From a Remote PC                      | 155 |
|    | Before Downloading                                  | 155 |
|    | Enable Remote Upgrade                               | 156 |
|    | Downloading the HD Upgrade Utility                  | 157 |
|    | Downloading the New Software Version                |     |
|    | Installing the New Upgrade in the HD3000            |     |
|    | B.2 Upgrading from the HD3000.                      |     |
|    | Automatically Checking for Upgrade                  | 159 |
|    | Manual Upgrade                                      |     |
|    | B.3 Confirming Successful Upgrade                   |     |
|    | B.4 Installer Mode                                  | 162 |
|    | Index                                               | 163 |

# 1 WELCOME TO HD3000

The HD3000 is a high-quality set-top conferencing system combining videoconferencing, streaming video, and multipoint conferencing. The HD3000 provides several distinctive attributes and features which makes it an ideal solution for many group videoconferencing environments.

The HD3000LT includes the same features of the HD3000, except for the embedded MCU and streaming capability. The HD3000LT provides ideal solution for organizations which already have already integrated multipoint conferencing and streaming equipment on their networks.

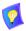

In this User's Guide, the term "HD3000" relates to both models, unless specifically noted otherwise.

# 1.1 HD3000 Features

| Feature                                                                                                    | HD3000   | HD3000LT |
|----------------------------------------------------------------------------------------------------|----------|----------|
| TV-like video and crisp audio quality                                                                                                    | <b>~</b> | <b>~</b> |
| HD3000 includes Emblaze VCON's award-winning technology and solutions for maintaining high quality during video, audio and control transmissions. It supports H.261, H.263, H.263+, H.263++, H.264, and 60 bps interlaced video mode. It also supports G.711, G.722, G.723.1, G.728 and G.729 audio transmission. Features such as Automatic Buffering, Automatic Lip Synch Enabling, and Acoustic Echo Cancellation (AEC) provide superior performance. |          |          |
| Variety of Single and Dual Display<br>Configurations                                                                                                    | <b>V</b> | ~        |
| The HD3000 supports various single and dual monitor setups of TV-type and VGA-type monitors (VGA, XGA, SVGA). The dual TV and XGA+TV configurations allow the streaming of People and Content video using H.239 or DuoVideo technology.                                                                                                    |          |          |
| In a dual monitor configuration, one monitor (TV or VGA-type) displays the remote video and the other monitor (TV) displays local video and the system interface.                                                                                                    |          |          |

| Feature                                                                                                    | HD3000   | HD3000LT |
|----------------------------------------------------------------------------------------------------|----------|----------|
| Multipoint Videoconferencing Through an Embedded MCU                                                                                                    | ~        |          |
| An embedded 4-port Multipoint Control Unit (MCU) provides robust but easy-to-use multipoint conferencing capabilities. Users can initiate and control the Chair of multipoint conferences, participants may receive the floor temporarily, or an administrator can set up a dial-out conference, instantly connecting all parties. The HD3000 implements audio and video transcoding which enables all participants to receive the optimum conference quality supported by their systems. Additionally, the HD3000 employs speed matching, allowing all participants to connect at different speeds, as supported by their systems. |          |          |
| System and Call Security                                                                                                    | <b>V</b> | <b>V</b> |
| Administrators may restrict access to the system's configuration, prevent unauthorized outgoing calls, or lock the system completely.                                                                                                    |          |          |
| The HD3000 supports the H.235 protocol, which provides secure signaling, video and multimedia communications in an H.323 conferencing environment.                                                                                                    |          |          |
| Quality of Service (QoS)                                                                                                    | ~        | ~        |
| Emblaze VCON's PacketAssist™ Architecture preserves optimum quality of your videoconference according to available bandwidth and network traffic. The HD3000 applies mechanisms such as IP Precedence to prioritize the video, audio and control                                                                                                    |          |          |

HD3000's specific needs.

bits, and DiffServ to transfer packets according to the

# **Chapter 1 Welcome to HD3000**

| Feature                                                                                                    | HD3000   | HD3000LT |
|----------------------------------------------------------------------------------------------------|----------|----------|
| Multicast and Unicast Streaming                                                                                                    | <b>V</b> |          |
| The HD3000 applies HD Simulcast™ technology, which provides multiple ways of streaming live conferences out over your organization's network and over the Internet, where it can be viewed by any authorized person with a streaming viewer. Users can simultaneously stream a presentation and live video to remote sites. The streaming functions may be accessed through the HD3000's Web-based Management, allowing network administrators to begin and end streaming, freeing the conference leader (Chair) to control the meeting. H.239 support enables video and data streams to appear in separate windows on other systems that also support H.239. |          |          |
| Participation in Interactive Multicast                                                                                                    | <b>V</b> | <b>v</b> |
| Using Emblaze VCON's Interactive Multicast, all parties in the videoconference see and hear the same video, audio, and data sharing. HD3000 users may temporarily receive the floor, in which their video and audio are seen by the other parties until the floor returns to the session's controller ( <i>Chair</i> ).                                                                                                    |          |          |
| Remote Management Through a Web<br>Browser                                                                                                    | <b>V</b> | <b>V</b> |
| From any computer on the same network as your HD3000, several functions may be accessed through Microsoft® Internet Explorer.                                                                                                    |          |          |

| Feature                                                                                                    | HD3000   | HD3000LT |
|----------------------------------------------------------------------------------------------------|----------|----------|
| Media Xchange Manager® Support                                                                                                    | <b>V</b> | <b>V</b> |
| Emblaze VCON®'s Media Xchange Manager® (MXM) provides centralized management of an organization's videoconferencing network. If the HD3000 logs into an MXM server, it receives gatekeeper services, bandwidth management, remote call initiation, and telephony functions, such as call forwarding, call pickup, call transfer, and ad-hoc videoconferencing. |          |          |
| Remote Software Upgrade                                                                                                    | ~        | <b>✓</b> |
| The HD3000's software version may be upgraded, using the HD Upgrade Utility, from an MXM (if the HD3000 is logged into it) or another computer at a remote location.                                                                                                    |          |          |
| Multi-language Interface                                                                                                    | ~        | <b>✓</b> |
| The main HD3000 interface and web management program provide menus, commands and options in several languages.                                                                                                    |          |          |
| Call Logging                                                                                                    | ~        | <b>V</b> |
| The HD3000 can keep a record of outgoing and incoming calls, for administrative purposes such as call billing and network usage analysis.                                                                                                    |          |          |

# 1.2 HD3000 System Components

The HD3000, consisting of a main unit and remote control set, joins with separately purchased display monitor(s) to constitute a complete set-top conferencing appliance. Optional accessories are available for enhancing the abilities of the standard system (see "Additional Accessories" on page 7). The software is preinstalled.

#### **HD3000 Main Unit**

The Main Unit contains the video card, software for operating the system, a built-in Pan/Tilt/Zoom (PTZ) camera, and various connectors located on the rear panel for connecting the other components and accessories.

The PTZ camera is controlled through the system software, either from the handheld remote control or from a remote PC using the Web-based Management program. You can pan, tilt and zoom the camera in a wide range of directions during videoconferences. Up to six pre-set positions can be set for instant recall through the remote control.

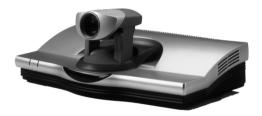

#### Remote Control

The hand-held remote control provides quick and easy access to all functions. Infrared signals are sent out from the bulb at the top of the remote control and are picked up by the sensor on the HD3000 unit.

For details about the remote control buttons, see "The Remote Control" on page 37.

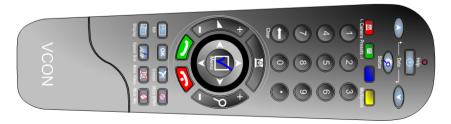

#### Additional Accessories

The following item is required for videoconferencing and may be purchased through your local Emblaze VCON distributor

TV Monitor Consult with your Emblaze VCON distributor for

recommendations regarding monitors.

The following accessories are supported by the HD3000 and may be purchased through your local Emblaze VCON distributor:

Document A document camera displays documents that are placed Camera

on the camera's slide. High-quality resolution is guaranteed by the S-Video connection between the

document camera and the HD3000.

Additional A second PTZ camera kit is available as an option, for Cameras

connection through the HD3000's S-Video connector.

A stationary camera may also be connected to the additional Composite connector on the HD3000.

**Speakers** A three-piece computer audio system that delivers a

high level of power (200 W) and accuracy. The system

consists of two speakers and a subwoofer.

# 2 SETTING UP HD3000

This chapter explains how to set up the HD3000 and connect accessories.

# 2.1 Package Checklist

Before setting up the HD3000 for the first time, carefully unpack its package. Check that the listed items are included, in accordance with the supplied product.

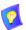

If anything is missing or damaged, contact your local Emblaze VCON distributor as soon as possible.

|   | HD3000 main unit                                      |
|---|-------------------------------------------------------|
|   | Microphone and cable                                  |
|   | Hand-held remote control                              |
|   | Power supply 90-264 VAC, 60W, 5V-7A, 12V-3A           |
|   | Dual RCA cable (red/white)                            |
|   | Dual RCA cable (yellow/white)                         |
|   | Serial-to-dual terminal cable                         |
|   | Communication cable RJ-45                             |
|   | RCA-to-RCA cable (yellow)                             |
|   | MiniDIN-to-MiniDIN 4-pin cable                        |
|   | Power cord 10A/250V or 10A/110V (according to region) |
|   | HD3000 User's Guide                                   |
|   | HD3000 Quick Start Guide                              |
| П | Second PTZ Camera Kit (ontion)                        |

#### 2.2 Connecting the Basic Components

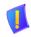

**CAUTION** Before connecting accessories, turn off the power and disconnect the system and the accessory (if applicable) from their power supplies.

Carefully unpack the Main Unit, and position it on a stable horizontal area.

See the following sections for instructions about connecting:

- Single Monitor TV and VGA-type
- **Dual Monitor Configuration**
- Tabletop Microphone
- LAN
- Power Supply

## **Connecting a Single Monitor**

The HD3000's video may be displayed on either a TV monitor or VGA-type monitor (VGA/SVGA/XGA), such as Plasma or LCD monitors.

#### **Connecting a TV Monitor**

#### ➤ To connect a TV monitor to the HD3000

- Place the unplugged TV monitor on the cart, if provided, or on a sturdy surface near the HD3000 main unit.
- 2. Connect the S-Video cable (CAB90051) between the TV's Video In connector and the HD3000's **TV1** connector.
- 3. Connect the Audio cable between the TV's Audio In connectors and the HD3000's **AUDIO IN** connectors (Left=White, Right=Red).

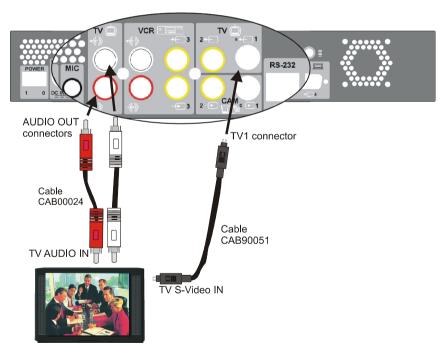

Connecting HD3000 to a Single TV Monitor

4. After starting the HD3000, press <Menu>. The main Menu appears. Select **Monitor**.

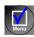

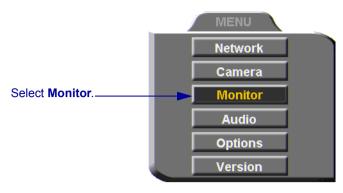

5. To view video and HD3000 menus and dialog boxes, you must define the monitor configuration. If this configuration is not defined correctly, your monitor will be blank. In the Monitor dialog box, set the following properties:

Monitor Mode Select TV1.

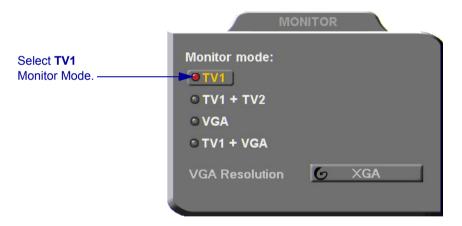

6. Press <OK> to apply the changes and close the dialog box.

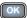

#### **Connecting a VGA-type Monitor**

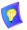

To enable the use of a VGA-type monitor with the HD3000 for the first time, you must first connect the HD3000 to a TV monitor and change the Monitor settings.

#### ➤ To connect a VGA-type monitor to the HD3000

- Place the unplugged VGA-type monitor on the cart, if provided, or on a sturdy surface near the HD3000 main unit. Then place the unplugged TV monitor near the first monitor.
- Connect the VGA-type monitor's VGA cable (15-pin) to the HD3000's XGA connector.
- 3. Connect the S-Video cable (CAB90051) between the TV monitor's Video In connector and the HD3000's **TV1** connector.

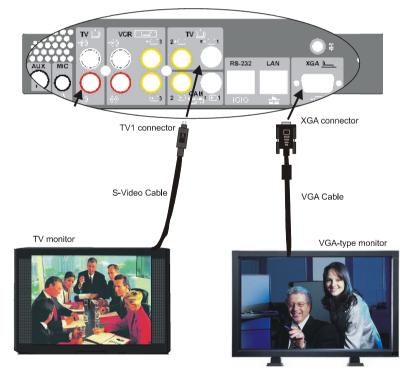

Connecting VGA-type and TV Monitors

## **Chapter 2 Setting Up HD3000**

4. After starting the HD3000, press <Menu>. The main Menu appears. Select **Monitor**.

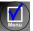

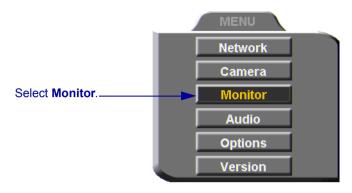

5. To view video and HD3000 menus and dialog boxes, you must define the monitor configuration. If this configuration is not defined correctly, your monitor will be blank. In the Monitor dialog box, set the following properties:

Monitor Mode Select VGA.

VGA Resolution Choose VGA, SVGA, or XGA.

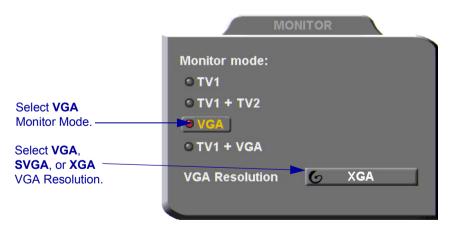

6. Press <OK> to apply the changes and close the dialog box.

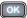

7 Disconnect the TV monitor from the HD-3000

8. Connect the Audio cable between the VGA-type monitor's Audio In connectors and the HD3000's **AUDIO IN** connectors (Left=White, Right=Red).

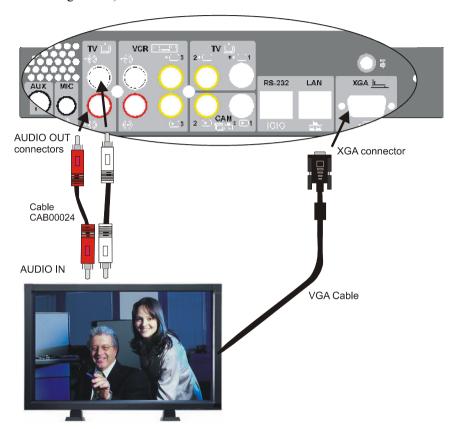

Connecting HD3000 to a Single VGA-type Monitor

## **Connecting a Dual Monitor Configuration**

HD3000 supports the use of two monitors to display both parties on full screens during videoconferences. This configuration is called *Dual Monitor*.

A Dual Monitor configuration consists of:

• 2 TV monitors - An S-Video TV monitor displays local video and the application interface, and a Composite TV monitor displays remote video.

-or-

 1 VGA-type monitor and 1 TV monitor - A VGA-type monitor (such as Plasma or LCD) displays remote video and the application interface, and an S-Video TV monitor displays local video.

Emblaze VCON supplies two types of cables to connect between the Main Unit and the VIDEO-IN connectors on the TV monitor. See the illustration on the next page.

#### **Connecting Dual TV Monitors**

#### ➤ To connect dual TV monitors

- Place the unplugged TVs on the cart, if provided, or on a sturdy surface near the HD3000 main unit.
- 2. Connect the supplied video cables between the HD3000 and the TV:

| S-Video    | Connect the S-Video cable (CAB90051) between the     |
|------------|------------------------------------------------------|
| Connection | system's TV1 connector and the Video In connector of |
|            | the TV which will display the remote video.          |

Composite Connect the Composite cable (CAB72010) between the Video In connector of the TV which will display the user interface and local video, and the system's **TV2** 

connector.

3. Connect the Audio cable between the TV's Audio In connectors and the system's **AUDIO IN** connectors (Left=White, Right=Red).

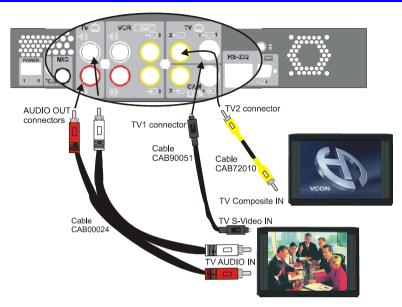

Connecting HD3000 to Dual TV Monitor Configuration

#### Connecting a Dual VGA-type Monitor and TV Monitor Configuration

## ➤ To connect a VGA-type monitor and a TV monitor

- 1. Place the unplugged monitors on the cart, if provided, or on sturdy surfaces near the HD3000 main unit.
- 2. Connect the video cables between the HD3000 and the TV:

**VGA connection** Connect the VGA-type monitor's control cable to the **XVGA** connector on the HD3000's rear panel.

S-Video Connect the S-Video cable (CAB90051) between the HD3000's TV1 connector and the Video In connector of the TV which will display the user interface and local

video.

3. Connect the Audio cable between the TV's Audio In connectors and the system's **AUDIO IN** connectors (Left=White, Right=Red).

# Chapter 2 Setting Up HD3000

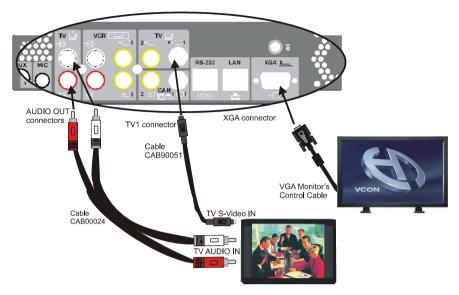

Connecting HD3000 to Dual VGA + TV Monitor Configuration

## ➤ To define the dual monitor configuration in the HD3000

1. After starting the HD3000, press <Menu>. The main Menu appears. Select **Monitor**.

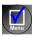

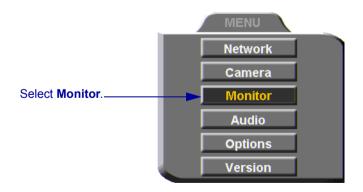

2. In the Monitor dialog box, set the following properties:

Monitor Mode Select TV1 + TV2 or TV1 + VGA, depending on

whether two TV monitors or a TV and VGA monitor,

respectively, are connected to your HD3000.

**VGA Resolution** Choose the resolution for the VGA monitor of the

configration.

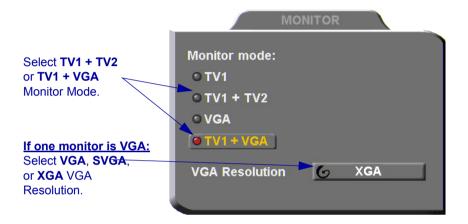

3. Press <OK> to apply the changes and close the dialog box.

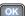

#### **Chapter 2 Setting Up HD3000**

# **Connecting the Tabletop Microphone**

- ➤ To connect the Tabletop microphone to the HD3000
  - 1. Connect the microphone to the **MIC** connector on the HD3000.
  - 2. Place the microphone on the conference table with the cable stretching toward the HD3000. It is recommended that the microphone be placed at least 2 m (7 ft) from the TV speakers.

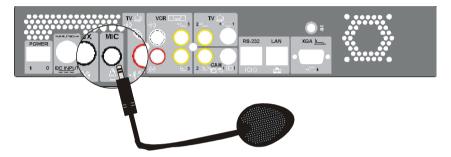

Connecting the Tabletop Microphone to the HD3000

## Connecting the LAN

A standard RJ-45 interface for connection to your LAN is provided.

#### ➤ To connect a network (LAN) cable to the system

Connect the LAN cable between the LAN port (RJ-45) on the rear of the system and to the LAN socket on the wall.

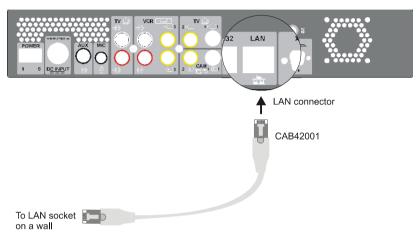

HD3000 to LAN Connection

After you turn on the HD3000, check that the network connection is correct.

#### ➤ To check for correct network connection

1. Press <Status>. The Status dialog box opens.

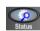

2. Press the green **DIAGNOSE** SoftKey. The Diagnostics dialog opens.

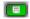

If the connection to the network is working properly, the Diagnostics dialog box displays the line speed of the connection.

#### **Chapter 2 Setting Up HD3000**

Select **DIAGNOSE** to view a diagnostic report.

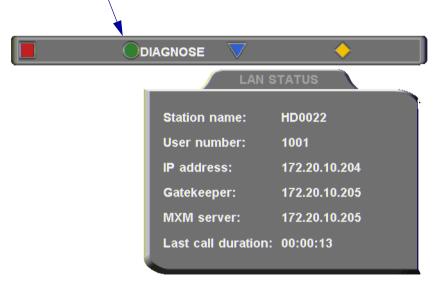

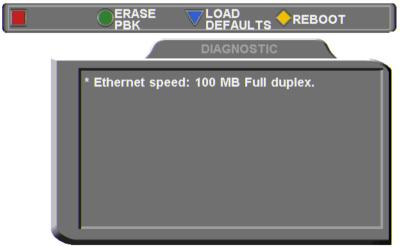

## **Connecting to an Electrical Source**

After connecting the HD3000 to the accessories, connect the system to the power supply. A 100-250VAC/50-60Hz universal power supply is supplied in the HD3000 package.

#### ➤ To connect the HD3000 to a power supply

- 1. Insert the power supply's DIN connector (6-pin) to the DC Input socket on the rear of the system.
- 2. Insert the power cable plug into the receptacle on the power supply.
- 3. Insert the other plug of the power cable into a grounded AC wall socket.

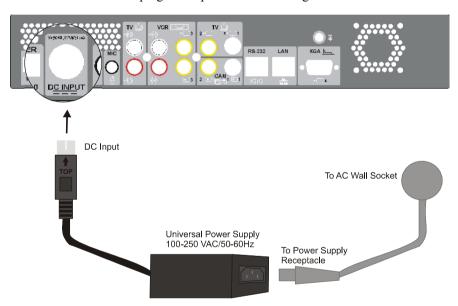

Connecting HD3000 to the Electrical Power Source

# 2.3 Connecting Optional Accessories

See the following sections for instructions about connecting:

- External speakers
- Multiple cameras
- DVD/VCR for playback to the conference
- VCR for recording the conference

## **Connecting the Audio Output to External Speakers**

As an option, the HD3000 may play audio through a set of external speakers. The speakers can be installed in a free standing configuration.

Following the installation, adjust the optimum volume level.

#### ➤ To set up the speakers

- Place the speakers on the supplied stands and position them on both sides of the TV monitor.
- 2. Refer to the diagrams supplied with the speakers kit. Connect the speaker wire to the supplied audio cable.
- 3. Connect the red and white connectors of the audio cable to the **TV OUT** connectors on the HD3000's rear panel.
- 4. Place the subwoofer on the floor between the speakers. Connect the wires between the subwoofer and each speaker.

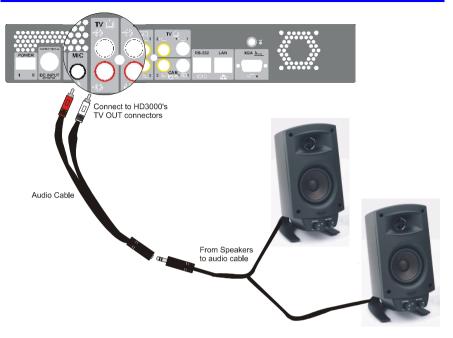

Connecting the HD3000 to External Speakers

## **Chapter 2 Setting Up HD3000**

## **Connecting Multiple Cameras**

HD3000 supports the use of up to two additional cameras, which may be connected and controlled through the remote control and/or the HD web management. HD3000 supports the following configurations:

Second PTZ Camera kit, available as an option.

# Connecting a Second PTZ Camera

One or two additional stationary cameras.

The Second PTZ Camera kit provides PTZ (Pan/Tilt/Zoom) control of the secondary camera in addition to the Main camera. The supported cameras are Canon VCC4 and Sony D100.

#### The kit includes:

- PTZ camera
- Power supply and power cord
- S-Video cable
- RJ-45 Camera control cable

#### ➤ To connect a second PTZ camera

- 1. Connect an S-Video cable between the S-Video connector of the camera and the system's **CAM1** connector.
- 2. Connect the RJ-45 camera control cable between the VISCA IN connector of the camera and the system's RS-232 connector.

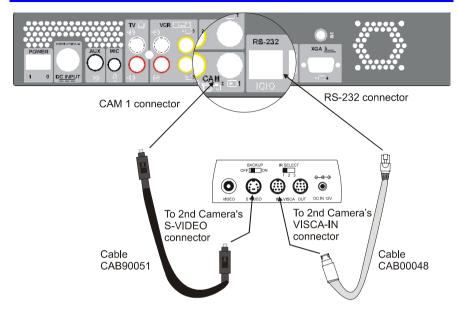

Connecting a Second PTZ Camera to the HD3000

3. After starting the HD3000, press <Menu> on the remote control. The Main Menu opens. Select **Camera**.

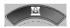

4. In the Set Camera dialog box, navigate to **Cam 1**. Press the right arrow to choose the model type.

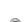

5. Press <OK> to apply the change and close the dialog box.

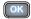

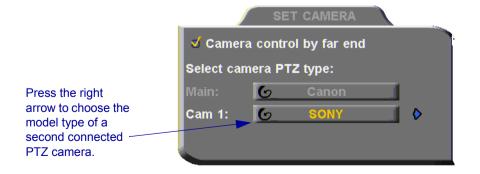

## Connecting a Stationary Camera

### ➤ To connect additional stationary cameras

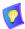

If you are using only one additional camera, we recommend that you use the S-Video connection, which supplies higher quality video.

If you connect two additional cameras, do not connect the S-Video and Composite cables to the same camera, which causes degraded video quality. Instead, set one up for S-Video and the other one for Composite video.

Connect an S-Video cable between the S-Video connector of the camera and the system's **CAM1** connector.

-or-

Connect a Composite video cable between the Video connector of the camera and the system's **CAM2** connector.

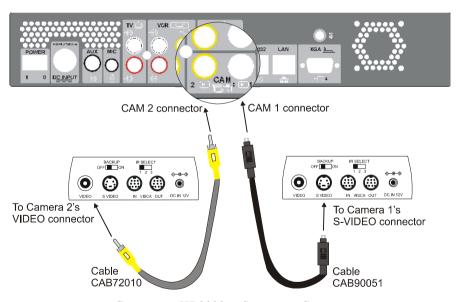

Connecting HD3000 to Stationary Cameras

## Connecting a DVD/VCR for Playing Back Videoconferences

The HD3000 supports the playback of a DVD or videocassette to a videoconference.

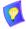

For specific instructions on installing and operating the DVD or VCR, see its accompanying user's guide.

#### ➤ To connect a DVD or VCR for playback

- Connect the video RCA cable (of cable CAB00042) between the VIDEO OUT connector of the DVD/VCR and the HD3000's lower VCR 3 yellow (VIDEO IN) connector.
- Connect the audio RCA cable (of cable CAB00042) between the AUDIO OUT connector of the DVD/VCR and the HD3000's lower VCR AUD (In) red connector.

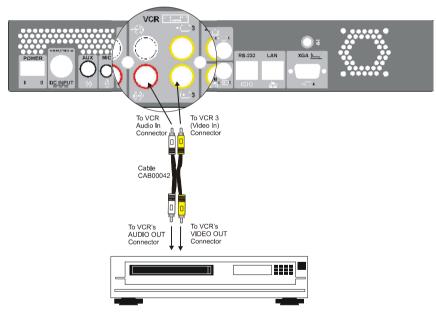

Connecting a DVD or VCR to the HD3000 for Playback

3. Connect the DVD/VCR to its power supply and insert the videocassette.

## **Chapter 2 Setting Up HD3000**

4. Navigate to the HD3000's Audio configuration. Define the following:

Audio Input Select Tabletop Mic.

VCR Audio Mix Select VCR Playback.

In this configuration, the remote side will hear a mix of the microphone (MIC) input and the HD3000's VCR Audio Input. See "Selecting a Microphone" on page 90 and "Setting Mixing Modes" on page 91 for instructions on how the playback can be mixed in with the videoconference.

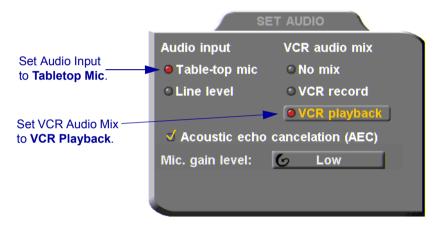

Audio Configuration for VCR Playback

5. On the remote control, press <CAM> to open the Camera configuration. Select the VCR icon.

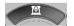

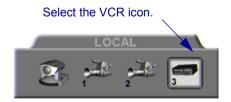

## Connecting a VCR for Recording Videoconferences

The HD3000 supports the recording of a videoconference.

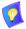

For specific instructions on installing and operating the VCR, see its accompanying user's guide.

### ➤ To connect a VCR for recording

- Connect the VCR's video RCA cable between the VIDEO IN connector of the VCR and the HD3000's upper VCR 3 yellow (VIDEO OUT) connector
- 2. Connect the VCR's audio RCA cable between the AUDIO IN connector of the VCR and the HD3000's upper VCR AUD white (Out) connector.
- 3. Connect the VCR to a power source. Insert an empty videocassette.

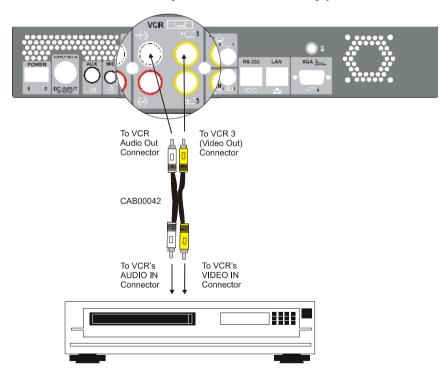

Connecting a VCR to the HD3000 System for Recording

## Chapter 2 Setting Up HD3000

4. Navigate to the HD3000's Audio configuration. Define the following:

#### VCR Audio Mix Select VCR Record

In this configuration, the remote side will hear a mix of the remote and the local video. See "Setting Mixing Modes" on page 91 for instructions on how the recording can be mixed in with the videoconference.

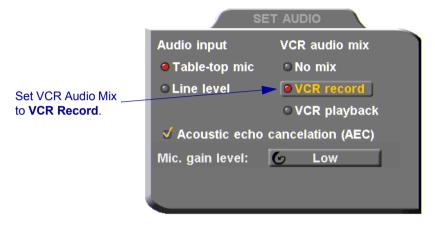

Audio Configuration for VCR Recording

## **Connecting an Audio Mixer**

Connecting an audio mixer lets you add several audio inputs to the HD3000.

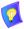

These instructions are applicable to most audio mixers available in the marketplace. For specific instructions on installing and operating the audio mixer, see its accompanying user's guide.

#### ➤ To connect an audio mixer to the HD3000

- 1. Connect all audio sources (microphones, DVD/VCR, etc.) to the mixer.
- Connect an unbalanced mono cable between the Mono LINE OUT connector of the mixer and the HD3000's AUX connector.
- 3. Since connection to the HD is through a single line, configure the mixer for mono (or monophonic) sound production.

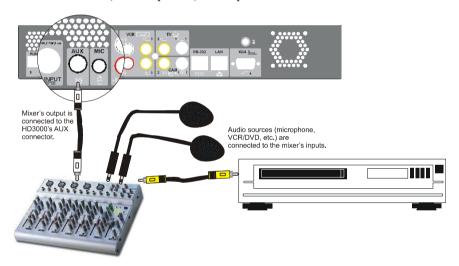

Connecting an Audio Mixer and Audio Components to the HD3000

## 3 GETTING STARTED

This chapter explains how to operate HD3000 and to make a call. It includes the following sections:

- ☐ Starting and Shutting Down HD3000
- ☐ The Remote Control
- ☐ HD3000 Screens
- Navigating in HD3000
- ☐ Setting up the Network Configuration
- ☐ Starting a Videoconference from the Manual Dialer

## 3.1 Starting and Shutting Down HD3000

Make sure the system is set up, the TV monitor is on, and the cables are connected properly. See "Connecting the Basic Components" on page 10.

#### ➤ To start up HD3000

- 1. On the back of the Main Unit, press the **POWER** button on, marked (I).
- 2. Wait until the HD3000 Ready Screen appears, and HD3000 is ready to make and receive calls.

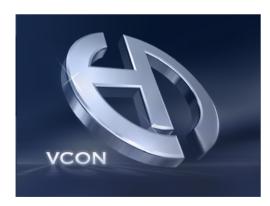

Ready Screen

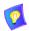

If the Ready Screen does not appear after 1 minute from the time you started the system, see Chapter 15, "Troubleshooting".

## **Chapter 3 Getting Started**

## ➤ To shut down the HD3000

Press the **Power** button on the rear of the HD3000.

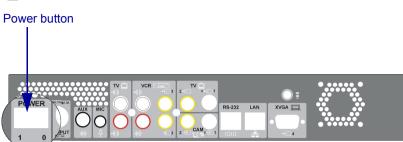

## 3.2 The Remote Control

Use the remote control to work with the HD3000. Operate the remote control within six meters of the HD3000 unit.

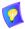

Use only alkaline batteries in the remote control device.

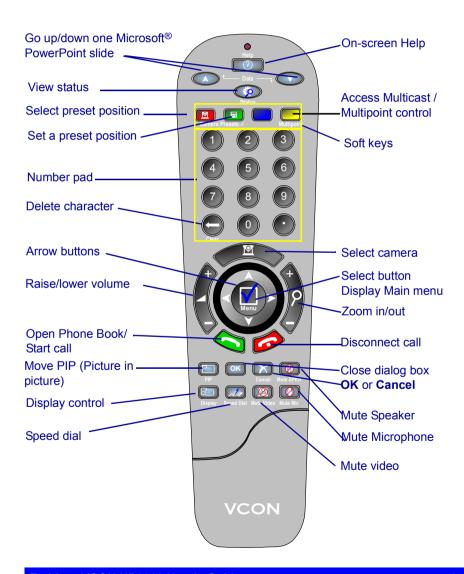

## 3.3 HD3000 Screens

The HD3000 screens provide an efficient videoconferencing environment. The types of elements displayed by the system are:

### HD3000 Ready Screen

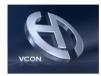

- ☐ Indicates that HD3000 is operational and provides a home screen.
- ☐ <Dial>, <Menu>, <Status> and <Help> are active.

#### **Dialog Boxes**

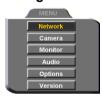

HD3000's dialogs provide on-screen information. They can contain checkbox options, menu options, and dataentry boxes. Press the arrow buttons to move among the options and boxes.

#### Tabs

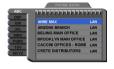

Some dialogs contain various tabs, which are related sets of categorized options.

- Press the up and down arrows to move among tabs.
- Press the right arrow to open a dialog.
- ☐ Press the left arrow to leave a dialog and move among the tabs again.

## SoftKey Guide

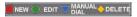

The four colored keys located on the covered part of the remote control are the SoftKeys.

SoftKey functions change according to the status of the system and the displayed dialog. The SoftKey Guide at the top of the screen indicates the current functions.

## 3.4 Navigating in HD3000

Whether making videoconference calls or setting configurations, you use the supplied remote control to navigate and enter information.

## **Moving Around the Menus and Dialog Boxes**

To perform various functions, you must access the system's menus and dialog boxes. Many dialog boxes are divided into tabs (groups of related options and configuration properties). This section explains how to navigate among the menus, dialog boxes and tabs, and how to select entries or items.

#### ➤ To navigate using the remote control

- ☐ Press the arrow buttons.
  - To move along tabs or entries in dialog boxes, press the up and down arrows.

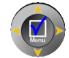

- To enter a tab or an entry inside a dialog box, press the right arrow.
- To exit a tab, press the left arrow.

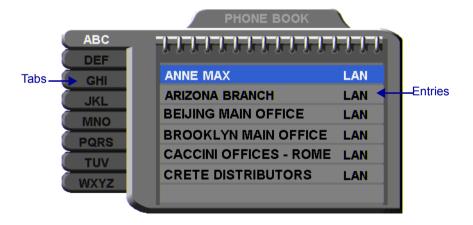

Address: 202.20.25.144 Bandwidth: 384

## **Chapter 3 Getting Started**

#### ➤ To select an option

1. Navigate to the menu or checkbox option.

- Menu
- 2. Press the Select (Menu) button, located in the middle of the arrow buttons.

To deselect an option, press the Select (Menu) button again.

## ➤ To close a dialog box

To apply changes and close the dialog box, press <OK>.

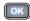

-or-

To close a dialog box without applying changes, press <Cancel>.

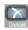

## **Entering Data**

Some dialog boxes contain text boxes for entering data.

#### ➤ To enter numbers in a text box

☐ Enter numbers by pressing the number pad's keys on the remote control.

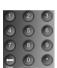

If you make a mistake, press <Clear>.

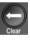

#### ➤ To enter alphabetical characters

- 1. Navigate to the box in the dialog where the data is to be entered.
- 2. Press the yellow **KEYBOARD** SoftKey on the remote control. The on-screen keyboard appears.

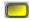

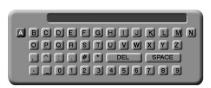

On-screen Keyboard for Alphanumeric Data Entry

To enter lower case letters, press the red **LOWER CASE** SoftKey on the remote control. To enter upper case letters, press the red SoftKey again.

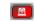

Press the arrow keys to navigate to the character you want to enter.

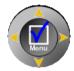

3. Press the Select button to select the character.

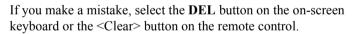

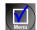

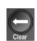

4. Press <OK> to close the keyboard. The characters you selected are entered in the dialog box.

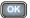

## 3.5 Setting up the Network Configuration

To initiate and receive calls, the HD3000's network LAN and H.323 configuration must be defined correctly.

1. Press <Menu>. The main Menu appears. Select **Network**.

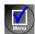

 Define LAN and H.323 properties as required. For a full explanation of the Network Configuration, see "Communication and Network Configuration" on page 63.

## 3.6 Starting a Videoconference from the Manual Dialer

Numbers dialed in the Manual Dialer are not stored in the Phone Book. It is more efficient to store frequently repeated destinations in the Phone Book. See Adding New Phone Book Entries.

## **Before Calling**

Before you start videoconferences, you can mute the microphone to ensure that the other side does not overhear a local discussion before you notice that the connection is made. See "Adjusting the Volume" on page 88 and "Automatically Muting the Microphone During Incoming Calls" on page 89.

## Calling Through the Manual Dialer

### ➤ To dial through the Manual Dialer

☐ To dial a number, press the buttons on the Number Pad. The Manual Dialer dialog box appears. The numbers that you press appear in the **Address** box.

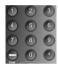

-or-

- 1. Press < Dial>. The Phone Book screen appears.
- 2. Press the blue **MANUAL DIAL** SoftKey. The Manual Dialer dialog box appears.

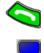

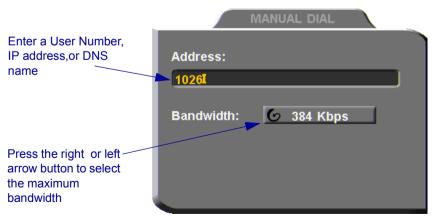

Manual Dialing

3. Enter the IP Address, DNS name or User Number of the party.

IP AddressExample: 123.124.125.126DNS NameExample: john.widget.com

**Station Name** Example: HeadOffice

User Number Example: 102

4. Navigate to the **Bandwidth** value and press the right or left arrow button until the maximum bandwidth required for this call appears.

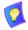

For HD3000, the maximum available bandwidth is 4 Mbps. For HD3000LT, the maximum available bandwidth is 1 Mbps.

5. Press <Dial> to dial the number.

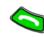

To dial the previous number, press the red REDIAL SoftKey on the remote control.

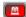

## 4 VIDEOCONFERENCING BASICS

This chapter provides instructions on videoconferencing with HD3000. It includes the following operations:
 Answering a videoconferencing call
 Adding and editing Phone Book entries
 Starting videoconferences from the Phone Book, the Speed Dial, and Redial buttons

## 4.1 Answering Videoconferencing Calls

You can accept and reject incoming calls manually, or answer them automatically.

## **Manually Answering Calls**

☐ Ending videoconferences.

When there is an incoming call, HD3000 rings. A message, including the caller's station name or address, asks if you want to answer the call.

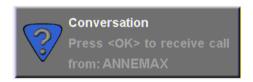

#### ➤ To answer the call.

Press <OK>. HD3000 completes the connection.

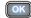

The other party's (*remote*) video appears on your monitor. The In Call icon appears, indicating that the call has been successfully connected.

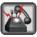

#### ➤ To reject the call

☐ Press <Cancel>.

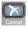

#### ➤ To set Manual Answer

1. Press <Menu>. The main Menu opens. Select **Options**.

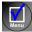

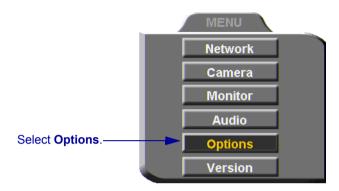

2. If you want to accept/reject calls as they come in, select Manual Answer.

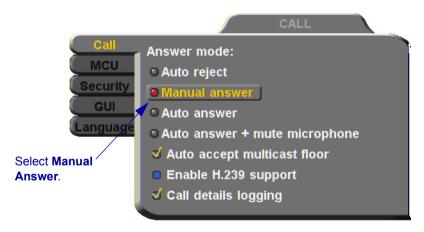

3. Press <OK> to apply changes and close the dialog box.

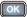

## **Automatic Answer**

If Automatic Answer is selected, incoming calls connect automatically. The remote video appears on your monitor, and the In Call icon appears.

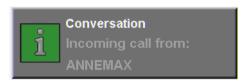

#### ➤ To set Auto Answer

1. Press <Menu>. The main Menu opens. Select **Options**.

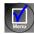

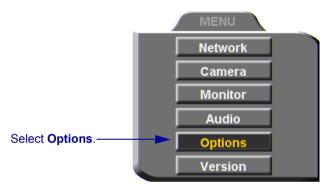

2. If you want HD3000 to answer all calls, select Auto Answer.

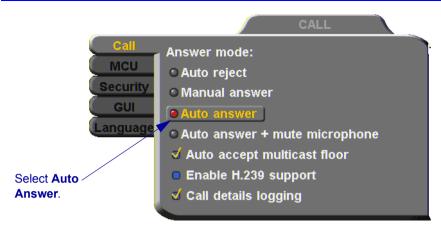

3. Press <OK> to apply changes and close the dialog box.

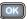

## Other Call Answering Options

In addition to basic manual and automatic answering, HD3000 provides additional options for answering incoming calls.

#### Point to Point

Point-to-point conferences are calls between two end points.

**Auto Reject** Select to automatically reject all incoming point-to-

point calls (*Do-not-disturb*).

Auto + Mute Select to automatically accept point-to-point incoming Mic. Select to automatically accept point-to-point incoming calls but to mute the outgoing audio at the beginning of

calls but to mute the outgoing audio at the beginning of the conference. After the conference begins, you may

turn the audio back on.

Auto Accept Multicast Floor During interactive multicast conferences, the *Floor* (one user's video and audio being broadcast to all

participants at the same time) may be granted to you by

the conference's organizer (Chair).

Select this option to automatically accept the floor when

it's granted to you.

## Multipoint

Multipoint conferences include more than two end points. They are managed by the HD3000's embedded MCU.

In the **Options** menu, browse to the **MCU** tab to set the multipoint answer mode.

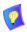

The embedded MCU is not available in HD3000LT units.

**Auto Reject** Select to automatically reject all incoming multipoint

calls, if the system is already engaged in another call.

Manual Answer Select to answer multipoint calls by manually accepting

an incoming call request.

**Auto Answer** Select to answer multipoint calls automatically.

## 4.2 Adding New Phone Book Entries

It is more efficient to store frequently repeated destinations in the Phone Book.

### ➤ To create a new Phone Book entry

1. Press <Dial>. The Phone Book opens.

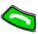

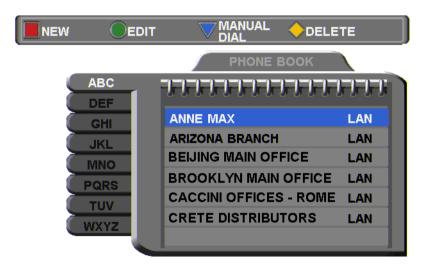

Address: 172.20.25.144 Bandwidth: 4096

2. Press the red **NEW** SoftKey. The New Entry dialog box opens.

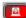

 Enter a name for this entry (to open the on-screen keyboard, press the yellow KEYBOARD SoftKey - see "Entering Data" on page 40). The name must begin with a letter; it cannot begin with a number or symbol.

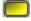

4. Enter the entry's IP Address, DNS Name, Station Name or User Number (see "Dialing Options" on page 54).

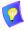

The DNS name is case-sensitive. For example, if the host name of the station you want to call is HEAD\_OFFICE, enter it in all caps, including the underscore: HEAD\_OFFICE.emblaze-vcon.com

5. Set appropriate dialing properties and options:

#### **Bandwidth**

Press the right or left arrow key to choose the maximum bandwidth for calls dialled to this contact.

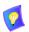

For HD3000, the maximum available bandwidth is 4 Mbps.

For HD3000LT, the maximum available bandwidth is 1 Mbps.

#### **Speed Dial**

Select if you want this entry to appear in the Speed Dial list, with the shown entry number. See "Starting Videoconferences from the Speed Dial list" on page 56.

6. Press <OK> to add the entry and close the dialog box.

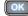

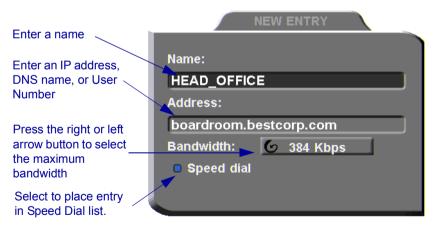

New Phone Book Entry

## **Automatically Adding the Remote Party to the Phone Book**

If the remote party in a conference is not listed in the Phone Book, the HD3000 provides an option to add its entry to the Phone Book after the call ends.

#### ➤ To enable automatic entry addition to the Phone Book

1. Press <Menu>. The main Menu opens. Select **Options**.

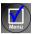

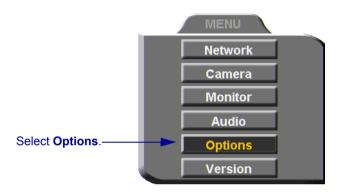

2. Navigate to the GUI tab and select Auto Generate Phonebook Entries.

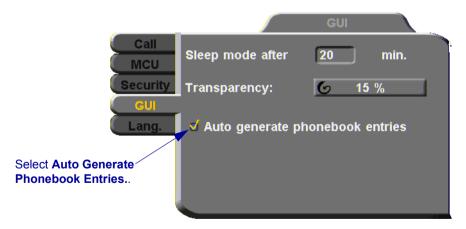

3. Press <OK> to apply changes and close the dialog box.

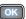

4. After the call ends, the request to add the remote party to the Phone Book appears. Click **OK** to complete it.

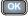

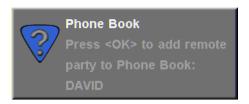

## **Editing and Deleting Phone Book Entries**

#### ➤ To edit an entry

- 1. Navigate to a Phone Book entry. Press the green **EDIT** SoftKey. The Edit Entry dialog box opens. It looks like the New Entry dialog box and contains the information entered earlier.
- Change data appropriately. Press <Clear> to erase the character to the left.

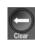

3. Press <OK> to apply the changes and close the dialog box.

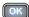

#### ➤ To delete an entry

1. Navigate to the Phone Book entry. Press the yellow **DELETE** SoftKey. A message appears to confirm the deletion.

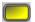

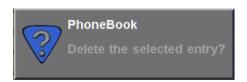

2. Press <OK> to delete the entry and close the dialog box.

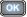

## 4.3 Starting Videoconferences

You can start a videoconference either from the Manual Dialer dialog box as described in "Calling Through the Manual Dialer" on page 42, or by using one of the following methods:

- Starting Videoconferences from the Phone Book
- Starting Videoconferences from the Speed Dial list

## **Dialing Options**

The following table defines the network address types supported by HD3000. Enter one of these address types in the Manual Dial dialog box or in a New Entry dialog box of the Phone Book

| Address<br>Type                     | Example         | Applicable When                                                                                                    |
|-------------------------------------|-----------------|----------------------------------------------------------------------------------------------------|
| IP<br>Address                       | 212.219.130.100 | Always applicable. Usually dynamic, changing without notification, so the other address types are often preferred.                  |
| DNS<br>Name                         | Room1.corp.com  | The IP addresses of a DNS server and of a WINS server are configured. The HD3000 Station Name is the first part of the DNS address. |
| User<br>Number<br>(E.164)           | 259             | Both HD3000 and the remote system are registered with an Emblaze VCON Media Xchange Manager® (MXM) or Gatekeeper. Any number.       |
| Station<br>Name<br>(H.323<br>Alias) | Room1           | Both HD3000 and the remote system are registered with a Gatekeeper. Any string of characters beginning with an alphabetical letter. |

## Starting Videoconferences from the Phone Book

Phone Book entries makes dialing easier and more efficient. From the Phone Book, you can dial without entering the address or phone numbers again.

#### ➤ To dial from the Phone Book

- 1. Press < Dial>. The Phone Book opens.
- 2. Navigate to the alphabetical tab that contains the entry you want to dial. Press the right arrow button to enter the tab.
- 3. Navigate to the entry that you want to dial. The entry shows the following information:

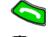

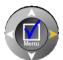

**Name** The name of the videoconferencing contact.

**Address** The address of the contact is listed below the phone book.

**Bandwidth** The bandwidth listed below the phone book shows the maximum bandwidth setting for the selected entry.

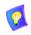

For HD3000, the maximum available bandwidth is 4 Mbps. For HD3000LT, the maximum available bandwidth is 1 Mbps.

4. Press <Dial> or <OK>. HD3000 dials the number.

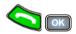

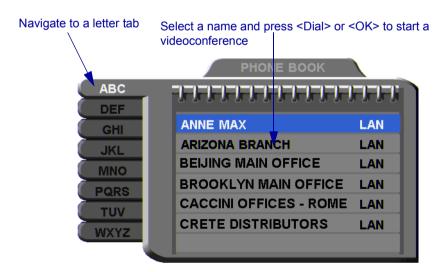

## Starting Videoconferences from the Speed Dial list

Dialing out from the Speed Dial is faster than from the Phone Book. You don't have to search through tabs and various entries, because they are all in one dialog box. Also, you can dial a Speed Dial entry simply by pressing its number instead of navigating within the dialog box.

In addition, through the Speed Dial, you may dial the most recent parties that you called and from whom you received calls.

## ➤ To add an entry to the Speed Dial

In the New Entry or Edit Entry dialog boxes, select **Speed Dial**.

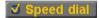

#### ➤ To dial a number from the Speed Dial

1. When the screen is clear of dialog boxes, press <Speed Dial>. The Speed Dial list appears.

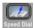

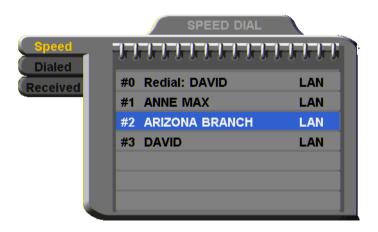

2. Press the number of the Speed Dial entry that you want to dial. The selected entry is dialed. You don't have to press <Dial>.

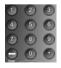

-or-

Navigate to the **Dialed** or **Received** tab to call a party that you engaged in a recent conference.

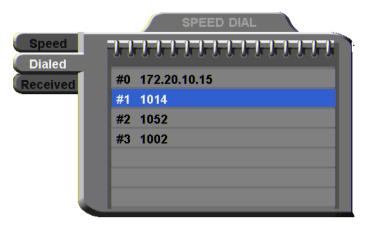

### ➤ To redial a Speed Dial entry

From the Speed Dial screen, press <0> or <Speed Dial> again.

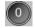

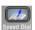

#### ➤ To delete a Speed Dial entry

1. Navigate to the entry you want to delete and then press the red **DELETE** SoftKey. A message asks for confirmation.

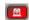

2. Press <OK>. The entry is deleted from the Speed Dial list (the Phone Book entry is not affected).

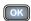

-or-

1. Navigate to a Phone Book entry. Press the green **EDIT** SoftKey. The Edit Entry dialog box opens.

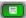

2. Deselect **Speed Dial**.

## **Calling Through Gateways**

On certain occasions, you may need to call out from your local network (LAN call) to parties who are connected to different networks, ISDN lines, or telephone exchanges. In such situations, dialing through a gateway is required.

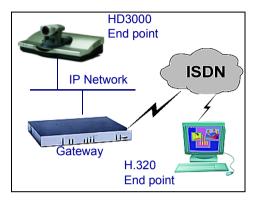

HD3000 to Gateway to an ISDN Address

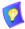

Before attempting a Gateway call, ask the system administrator to give you the calling syntax. The syntax includes a service access number and, in some cases, a variation of punctuation signs.

## ➤ To call through a Gateway

- 1. Open the Manual Dial dialog (see "Starting a Videoconference from the Manual Dialer" on page 42) and dial [service access number][ISDN number(s)] in accordance with the system administrator's instructions.
- 2. Set the required **Bandwidth** or use the default bandwidth.
- 3 Press < Dial>

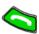

The gateway's gatekeeper receives the call. It recognizes the syntax that the system administrator instructed you to enter, and it passes the call onto the Gateway. You must be registered with a Gatekeeper to reach a Gateway (see "H.323 Network Registration and Properties" on page 66 for details).

The Gateway calls the destination, and when it receives an answer, it begins the videoconference, continuously translating between H.320 (ISDN) and H.323 (IP).

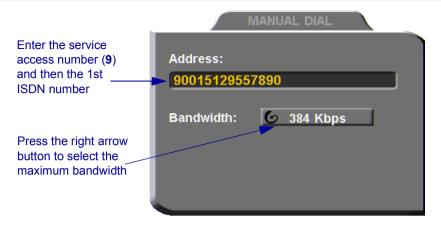

## Verifying the Status of a Call

During an active videoconference you can check the status of the call to see the identification of the remote party, the bandwidth of the call, the current compression modes, etc.

#### ➤ To check the status of the current call

1. Press <Status>. The Status dialog box appears.

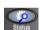

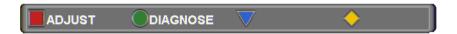

#### Outgoing Incoming Audio mode: G.728 G.728 Audio rate: 64 Kb 64 Kb Video mode: H.263 H.261 Video rate: 75 Kb 99 Kb Frame rate: 13 Fps 18 Fps Video format: CIF CIF Remote IP address: 172.20.1.18 Remote name: DAVID Call duration: 00:01:01

2. Press <OK> to close the dialog box.

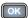

## 4.4 Ending Videoconferences

#### ➤ To end a point-to-point call

- 1. Close any open dialog boxes.
- 2. Press <Hang up>. A message appears, asking for confirmation.

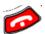

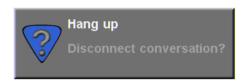

Hang Up Confirmation Message

3. Press <Hang up> again or <OK>. The videoconference is terminated.

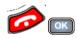

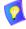

To cancel the Hang up command and continue the videoconference, press <Cancel> in response to the confirmation message.

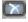

## ➤ To end a multipoint conference

1. Press <Hang up>. A list of participants appears.

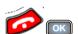

2. Select **All Participants** and press <OK>.

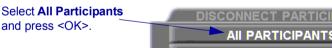

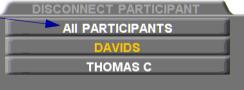

## 5 NETWORK CONFIGURATION

This chapter explains how to set up HD3000 to operate with your network connections. Network options may be edited at any time, from the HD3000, from a remote station through a web browser (see *HD Web Management User's Guide*), or from the Media Xchange Manager® (MXM).

## 5.1 Communication and Network Configuration

After you connect the HD3000 to the LAN (see "Connecting the LAN" on page 21 for connection details), set up the HD3000's network configuration.

Whenever the HD3000 is not in a call, you can edit the configuration in the Set Network dialog box. The communication and network configurations include:

- LAN Connection and Registration
- H.323 Network registration and properties
- QoS priorities and NAT address
- ➤ To set up network connections
  - 1. Press <Menu>. The main Menu appears. Select **Network**.

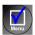

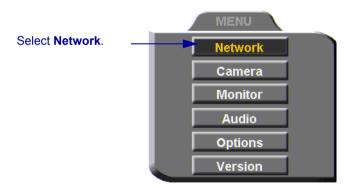

2. In the LAN dialog box, set up the communication, networking and streaming configurations, navigating among the tabs, properties and entering information appropriately.

#### **Chapter 5 Network Configuration**

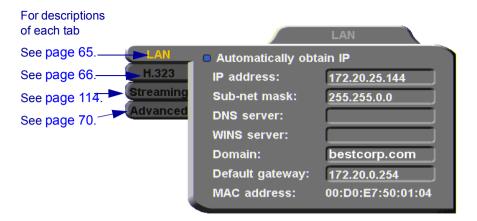

3. Press <OK> to apply the changes and close the dialog box.

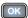

A message states that HD3000 will restart in a few seconds. After restarting, the changed properties are in effect.

-or-

Press the left arrow key to navigate to another tab.

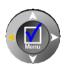

#### LAN Connection

In the **LAN** tab, enter the HD3000's address and information about its connection to the LAN (Local Area Network).

Automatically Obtain IP Select to enable HD3000 to receive its network

configuration from the LAN's DHCP server and enter it

automatically in the LAN tab.

If this option is not selected, you have to enter the LAN

properties manually. Consult with your system

administrator.

**IP Address** If your HD3000 receives an address automatically, it is a

temporary address which is liable to be changed when

the network's users' IP addresses are updated

periodically.

If you manually enter an IP address here, the address

remains permanently.

**Subnet Mask** Your company's subnet mask.

**DNS Server** IP Addresses of the DNS server and the WINS server.

& Registering with these servers enables HD3000 to WINS Server translate names to IP addresses.

**Domain** DNS domain name of your company (for example,

bestcorp.com).

**Default Gateway** IP address of the network's Gateway router. The gateway

helps HD3000 send and receive calls between subnets.

**MAC Address** The unique Media Access Control (MAC) address of

your HD3000 device.

#### **Chapter 5 Network Configuration**

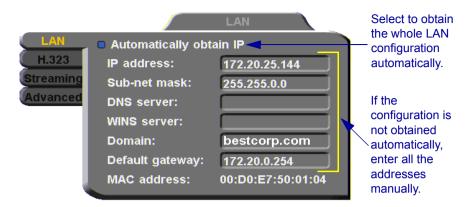

## **H.323 Network Registration and Properties**

H.323 is the standard for video, audio, and data streaming over IP networks. In the H.323 tab, define how the HD3000 handles these functions within its LAN environment. These properties include:

- H.323 Management registration of the HD3000 with a remote H.323 management and service provider
- Automatic Video Transmission Adjustment automatic preservation of optimum transmission, in response to changing network conditions

## H.323 Management

Many H.323 networks include devices such as the Emblaze VCON Media Xchange Manager® (MXM) or a gatekeeper, which provide important management functions and provision of communication services to large numbers of users within defined zones on a LAN or WAN. HD3000 supports registration with the MXM and with third-party H.323 Gatekeepers.

If the HD3000 registers with an MXM, it receives the following services:

- ☐ Telephony exchange features, such as Call Transfer, Ad-hoc Conference, Call Forward and Call Pickup.
- Address translation and short-number dialing to registered users within the same zone and to other zones.
- Allocation of network resources, such as bandwidth management.
- Remote call initiation from the MXM Administrator.
- Remote configuration management by a system administrator.

| OL  |          |         | 0         | 40.00 |
|-----|----------|---------|-----------|-------|
| Cna | oter 5 i | Network | Configura | tion  |
|     |          |         |           |       |

| Presence in online directories (LDAP).                                                                                                    |                                                                                                    |  |  |
|----------------------------------------------------------------------------------------------------|----------------------------------------------------------------------------------------------------|--|--|
| HD3000 software version upgrade from the MXM Administrator.                                                                                                    |                                                                                                    |  |  |
| he <b>H.323</b> tab, choose H.323 Gatekeeper.                                                                                                    | to register the HD3000 in an Emblaze VCON MXM or in                                                                                                    |  |  |
| None; To register with the MXM or a Gatekeeper and received services from them, select the appropriate option. Selection None to operate HD3000 as a stand-alone system. |                                                                                                    |  |  |
| <b>MXM Server IP</b> Enter the IP address of the MXM, if applicable.                                                                                                    |                                                                                                    |  |  |
| <b>Gatekeeper IP</b> Enter the IP address of the Gatekeeper, if applicable.                                                                                              |                                                                                                    |  |  |
| User Number                                                                                                    | Videoconferencing contacts registered with the same MXM or other Gatekeepers will be able to dial using your User Number as well as your IP address.                                           |  |  |
|                                                                                                    | Enter a number to register HD3000 with the MXM or Gatekeeper. Some of these devices may register your device under this number, while others assign these numbers, regardless of your request. |  |  |
| Station Name                                                                                                    | The Station Name is the identification of the HD3000 on the connected network. Consult with the system administrator before modifying this box.                                                |  |  |
|                                                                                                    |                                                                                                    |  |  |

If the system is registered with the WINS server or a Gatekeeper, HD3000 can use station names instead of IP addresses for starting and receiving calls. When you register with a Gatekeeper, the station name is entered as your User Name.

If the system has access to a Domain Name System (DNS) server, the Station Name is also the DNS Host Name of the system. Enter the Host Name, then a dot, then the Domain Name: **StationName.Domain.com** (see "Entering Data" on page 40 for instructions on entering alphanumerical data from the keyboard).

#### **Chapter 5 Network Configuration**

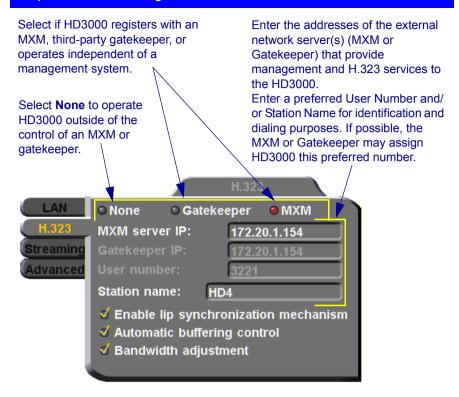

## **Automatic Video Transmission Adjustment**

The **H.323** tab also includes options that enable HD3000 to preserve optimum transmission quality automatically, according to current network conditions (for example, available bandwidth).

**Enable Lip** Mechanism

Select this option to synchronize the audio and video of a **Synchronization** LAN conversation. You can adjust the lip synch during a call. See "Adjusting Quality of Video Calls" on page 85.

## Automatic Buffering Control

Buffer Control optimizes the transmission of the video for the available dynamic bandwidth. If network conditions require, the system holds back frame transmission before transmitting, in order to attain smooth playback and avoid "jumping".

Select this option to make the buffer control automatic. Deselect it to make it adjustable during LAN conversations. See "Adjusting Quality of Video Calls" on page 85.

## Bandwidth Adjustment

Enables videoconferences to precede at reduced bandwidth if the network is congested. Deselecting this option maintains a constant bandwidth during the session, but it may cause network problems.

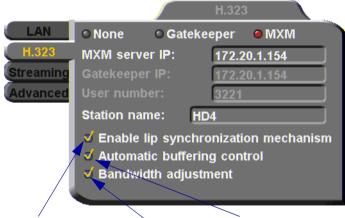

Select to activate automatic Lip Synchronization, which synchronizes the audio and video by delaying either the audio or the video stream, so that both arrive at the same time.

Select to enable the system to automatically adjust video transmission in accordance with network conditions.

Select to enable videoconferences to precede at reduced bandwidth if the network is congested

#### **Chapter 5 Network Configuration**

#### **Advanced Properties**

In the Advanced dialog box, administrators can view or modify the following:

- Setting Quality of Service (QoS) Priority Levels control of the Quality of Service that will be used for transmitting packets from the HD3000.
- Setting a Public NAT Address for the HD3000 entering the public IP address of the HD3000 (if your organization's network is protected by NAT).

#### Setting Quality of Service (QoS) Priority Levels

Emblaze VCON's PacketAssist<sup>TM</sup> Architecture simplifies Video over IP bandwidth management and delivers true Quality of Service (QoS) for IP networks. PacketAssist automatically adapts video meeting transmissions to current network conditions, while ensuring optimal video and audio performance.

The **Advanced** tab contains properties for controlling the type of Quality of Service that will be used for transmitting packets from the HD3000.

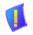

**CAUTION** Emblaze VCON sets the Quality of Service default values. We recommend that only system administrators with knowledge of OoS make any changes, if required.

#### ➤ To set Quality of Service options

Set QoS properties as follows (see tables on page 72):

## **QoS Priority** Type

Select the type of QoS priority used for transmitting packets during heavy network congestion conditions.

- None network transfers packets in a normal Best-Effort method (First In. First Out. or FIFO).
- ☐ IP Precedence network gives priority to video, audio, control bits according to the eight levels of IP precedence.
- ☐ **Diffserv** network transfers packets according to specific differentiated services priority levels.

#### **Priority Values**

For **Video**, **Audio**, and **RTCP** (Real Time Control Protocol) **Priority**, enter an appropriate priority level. According to their priority levels, bits are queued for forwarding by QoS-supporting routers.

The priority levels vary, depending on whether the selected Priority Type is **IP Precedence** or **Diffserv**.

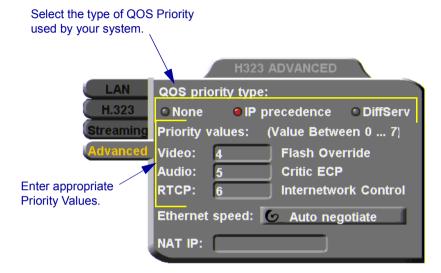

2. To return to the default QoS values, press the blue **RESET** SoftKey.

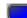

3. Press <OK> to save the QoS settings and close the dialog box.

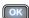

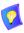

For best results, it is recommended that RTCP packets receive the highest priority, to ensure that QoS features continue to operate during the entire call.

Audio packets should receive a higher priority than video packets, as a meeting can continue without video, but not without audio.

## **Chapter 5 Network Configuration**

## IP Precedence Values

| Value | Description          |
|-------|----------------------|
| 0     | Routine              |
| 1     | Priority             |
| 2     | Immediate            |
| 3     | Flash                |
| 4     | Flash Override       |
| 5     | Critic/ECP           |
| 6     | Internetwork Control |
| 7     | Network Control      |

#### DiffServ Values

| Value  | Description                     |  |  |
|--------|---------------------------------|--|--|
| 000000 | Probability Timely Forwarding 0 |  |  |
| 001000 | Probability Timely Forwarding 1 |  |  |
| 010000 | Probability Timely Forwarding 2 |  |  |
| 011000 | Probability Timely Forwarding 3 |  |  |
| 100000 | Probability Timely Forwarding 4 |  |  |
| 101000 | Probability Timely Forwarding 5 |  |  |
| 110000 | Probability Timely Forwarding 6 |  |  |
| 111000 | Probability Timely Forwarding 7 |  |  |
| 101110 | Expedited Forwarding            |  |  |
| 001010 | Forward Class 1 Low Drop        |  |  |
| 001100 | Forward Class 1 Mid Drop        |  |  |
| 001110 | Forward Class 1 High Drop       |  |  |
| 010010 | Forward Class 2 Low Drop        |  |  |
| 010100 | Forward Class 2 Mid Drop        |  |  |
| 010110 | Forward Class 2 High Drop       |  |  |
| 011010 | Forward Class 3 Low Drop        |  |  |
| 011100 | Forward Class 3 Mid Drop        |  |  |
| 011110 | Forward Class 3 High Drop       |  |  |
| 100010 | Forward Class 4 Low Drop        |  |  |
| 100100 | Forward Class 4 Mid Drop        |  |  |
| 100110 | Forward Class 4 High Drop       |  |  |
|        |                                 |  |  |

#### **Ethernet Speed**

In the **Advanced** tab, define the speed of the network to which the HD3000 is connected. The HD3000 supports 10 MB and 100 MB half-duplex and full-duplex networks.

If the **Ethernet** (network) **speed** is defined to **Auto-Negotiate**, the HD3000 can determine the common set of networking options supported between it and the remote parties in a conference. For example, they can figure out the highest speed that they each support, or automatically set full-duplex operation if both parties support that mode.

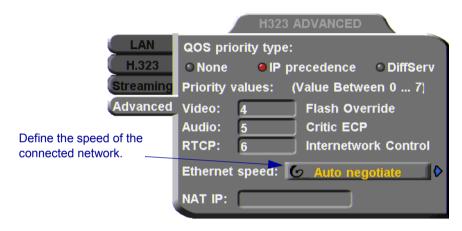

#### Setting a Public NAT Address for the HD3000

NAT (Network Address Translation) is a protocol in which a LAN uses one set of IP addresses for internal communication (within an organization's private LAN) and a different, single address for communication with a public network, such as the Internet. In this way, a NAT helps protect a LAN from exposure to unwanted traffic.

To hide a LAN's users from other networks, the NAT maps the private addresses to the public address. The public address is then used to identify the local users to remote contacts. Therefore, remote contacts use this public address to call the local users, without knowing their actual local addresses.

In the **Advanced** tab, you can enter the public address (if applicable) for your HD3000.

#### ➤ To define the public address for the HD3000

☐ In the **NAT IP** box, enter the public address used for contacting your HD3000 device.

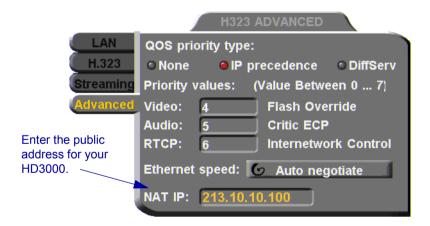

## 5.2 Testing Network Configuration

After you configure the Network properties and restart HD3000, you can check that the changes that you made were applied.

#### ➤ To check network configuration

1. Press <Status>. The Status dialog box appears.

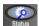

The Status dialog box informs you if your HD3000 is connected with the local LAN and if the HD3000 is registered with a Gatekeeper and/or an MXM.

- Check that the IP Address displayed is the one that you set or received for the system.
- 3. Check if the system is logged into an MXM or registered with a Gatekeeper, depending on the H.323 options that you chose.

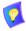

If you selected **Gatekeeper** and entered the correct IP address in the Network dialog box's **H.323** tab, the HD3000 should be registered in the Gatekeeper. If it is not, change the **User Number** that you entered. You might have entered a number that is already occupied.

For more troubleshooting details, press the green **DIAGNOSE** SoftKey (see "System Diagnostics" on page 147).

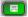

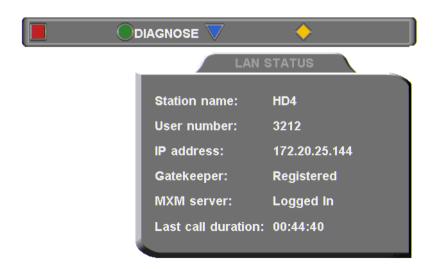

## 6 VIDEO AND AUDIO ADJUSTMENTS

This chapter explains how to adjust the video and audio variables for optimizing quality. Some of these adjustments should be made before entering into a videoconference; others are available only during a call.

## 6.1 Adjusting the Video

To customize the HD3000's video transmission and display, you can control and adjust the following:

- ☐ Video Settings adjust the brightness, color, contrast and hue.
- ☐ Camera Configuration adjust, select and position the main camera and optional cameras.
- ☐ Display Configuration customize the display and mute video.

## **Adjusting the Camera Settings**

To save time during a videoconference, adjust the brightness, color, contrast and hue while you are not in a call. If necessary, you can adjust them again at any time.

#### ➤ To adjust camera settings

1. Press <Menu>. The main Menu appears. Select Camera.

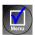

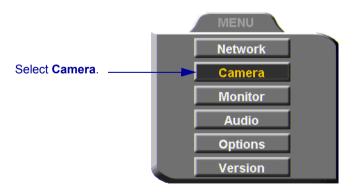

The Set Camera dialog box opens and the camera adjustment SoftKeys appear at the top of the screen.

# ■BRIGHTNESS COLOR ▼CONTRAST ♦ HUE

- 2. To adjust Brightness, Color, Contrast, or Hue, press the appropriate SoftKey.
- 3. To increase the setting, press the right arrow key. To decrease the setting, press the left arrow key.

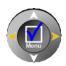

4. Press the up and down arrow keys to switch to other camera settings.

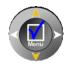

5. To return to the default camera settings, press the red **RESET** SoftKey.

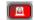

6. Press <OK> to save the settings and close the dialog box.

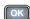

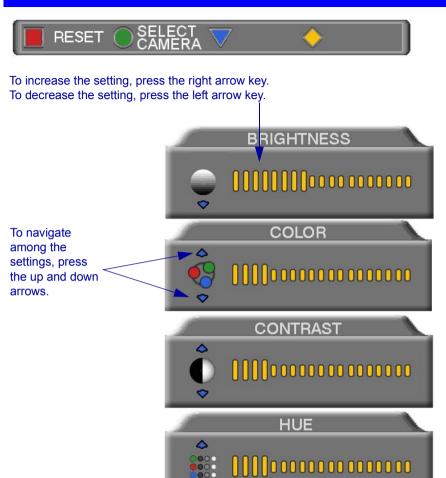

## **Selecting the Current Camera**

Current camera selection is always available. At any time, you can select different local video sources.

#### ➤ To select the current camera

1. Press <camera>. The Local Camera Selection menu opens. The currently selected camera is highlighted.

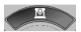

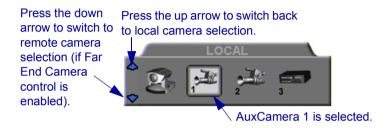

2. Press the left or right arrow buttons to switch between the local video sources (up to six):

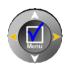

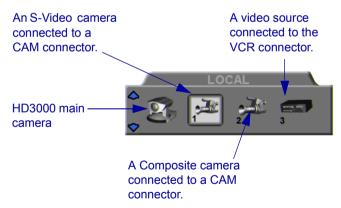

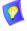

During a videoconference, you can also select the current remote video source if the remote party enabled *Far End Camera Control (FECC)*. Using FECC, one party may select, position and control the other party's camera. To enable the remote party to control your camera, see "Far End Camera Control" on page 83.

3. During a conference with a party who enabled FECC, press the down arrow key to view the remote camera selection options.

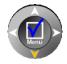

4. Press the left or right arrow buttons to switch between the remote video sources

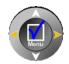

5. Press <OK> to select the highlighted camera (and the selected Local camera) and close the dialog box.

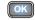

## **Controlling the Camera**

You can position the HD3000's main camera at any time, either prior to or during a call. You can pan, tilt, and zoom the camera every time you want to change the local display, or you can save preset positions.

#### Positioning the Camera

| When the screen is clear of dialog boxe | s, either in or | out of a videoc | onference, you |
|-----------------------------------------|-----------------|-----------------|----------------|
| can control the camera in various ways: | ,               |                 |                |

- Manual positioning temporarily positioning the camera as required.
   Preset positioning focusing the camera on a specific person or location, then saving the position and recalling it when needed.
- ☐ Far-end camera control.
- ➤ To manually position the camera
  - ☐ To pan the camera left and right, press the left and right arrow keys. To tilt it up and down, press the up and down arrow keys.

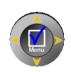

☐ To zoom in and out, press the <+> and <-> of the Zoom button.

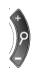

### ➤ To preset a camera position

- 1. Manually position the camera.
- 2. Press the green SoftKey.

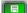

3. Press a number on the number pad. Each of the numbers between 0 and 9 may represent a preset position.

## ➤ To restore the camera to a preset position

1. Press the red SoftKey.

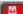

2. Press the number (0-9) in the number pad corresponding with the position you want. The camera positions itself accordingly.

#### **Far End Camera Control**

The Far End Camera Control (FECC) option permits the remote party to control your camera, so that they see views that are convenient for them. FECC provides control over the pan/tilt/zoom positioning and the adjustment of brightness, color, contrast and hue.

#### ➤ To enable the remote party to control your HD3000's camera

1. Press <Menu>. The Main Menu opens. Select Camera.

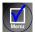

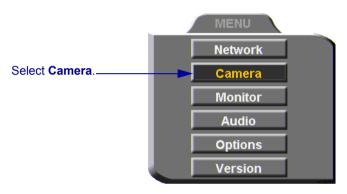

- 2. In the Set Camera dialog box, select Camera Control by Far End.
- 3. Press <OK> to apply the change and close the dialog box.

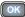

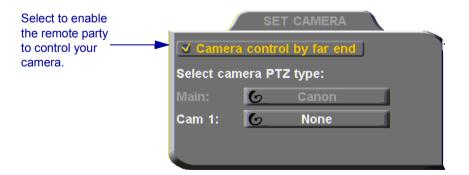

## **Display Modes**

| Dif | ferent display modes are available during a videoconference.                                                                                    |            |
|-----|----------------------------------------------------------------------------------------------------|------------|
|     | Local - your party                                                                                                    |            |
|     | Remote - the other party                                                                                                    |            |
|     | <b>Data</b> - image of the screen display from the computer that opened a data connection to the HD3000.                                        |            |
| >   | To switch between viewing Local and Remote video                                                                                                |            |
|     | ☐ Press <display> on the remote control.</display>                                                                                              | Display    |
| Mu  | ting the Outgoing Video                                                                                                    |            |
|     | u can mute the local outgoing video if you want to stop sending video aporarily. The remote party then sees a frozen video image until you unmu | te it.     |
|     | ting the video does not affect the video or audio from the remote party. If not to mute the audio also, see "Adjusting the Volume" on page 88.  | you        |
| >   | To mute the video                                                                                                    |            |
|     | Press < Mute Video >. An animated icon at the bottom of the screen indicates that the outgoing video is frozen.                                 | Mute Video |
|     |                                                                                                    |            |
| >   | To unmute the video                                                                                                    |            |
|     | ☐ Press <mute video=""> again.</mute>                                                                                                    |            |

## **Adjusting Quality of Video Calls**

HD3000 can automatically adjust its video and audio for dynamic IP bandwidth. However, you may want to adjust the quality-control mechanisms yourself if you experience the following problems:

- Parts of the video are covered with blocks (low motion control).
- The audio and video fall out of synchronization (low quality lip synch).
- The video freezes and then doubles up frames (inefficient buffering).
- ➤ To adjust the quality of your video calls
  - 1. Press <Status>. The Status dialog box opens.

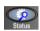

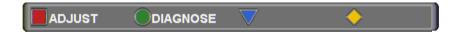

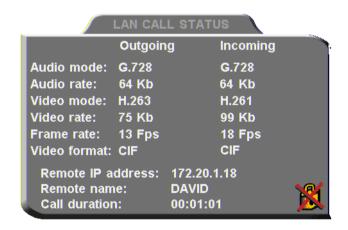

During a call, the red **ADJUST** SoftKey is available. You can access the Adjustment sliders only during a call.

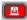

2. Press the red **ADJUST** SoftKey. The first slider appears.

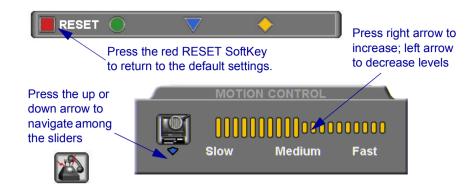

Press the up and down arrow keys to view and adjust the different sliders:

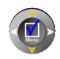

#### Motion Control

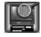

Press the left arrow key to clear up blocks in the video (**Slow** motion).

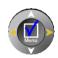

Press the right arrow key for smoother, more continuous motion (**Fast** motion).

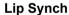

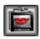

Press the left arrow key if sound comes before motion (**Delay Audio**).

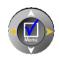

Press the right arrow key if motion comes before sound (**Delay Video**).

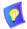

The Lip Synch slider is only available if Lip Synchronization is enabled (see "Automatic Video Transmission Adjustment" on page 68).

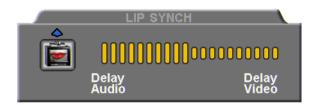

## **Buffering**

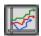

Press the left arrow key for a more realistic video (**Less Delay**).

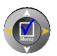

Press the right arrow key to clear up video freezing and jumping (Smoother Motion).

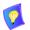

The buffering slider is only available if Automatic Buffering is disabled (see "Automatic Video Transmission Adjustment" on page 68).

- For best results, start the sliders at one end and gradually adjust them.
- To reset the default values, press the red **RESET** SoftKey.

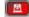

4. Press <OK> to apply the changes and close the sliders.

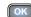

## 6.2 Adjusting the Audio

HD3000 supports various and powerful audio features:

- ☐ Increasing, decreasing or muting the volume of incoming and outgoing audio
- Switching between different local microphones and other audio sources
- ☐ Setting VCR mixing options
- ☐ Setting audio options to support special environments

## Adjusting the Volume

You can adjust the volume at any time, in or out of a videoconference, when a dialog box is open or when the screen is clear. The following volume controls are available:

- Increase or decrease the volume of the incoming audio
- Mute the incoming audio
- Mute the outgoing audio
- ➤ To adjust the volume of incoming audio
  - Press the right volume button to increase the volume, or press the left volume button to decrease the volume.

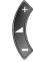

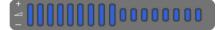

Volume Level

## ➤ To mute the speaker

Press Mute <Speaker>. An animated picture on the bottom of the screen indicates that the speakers are muted.

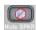

To restore the speaker, press Mute <Speaker> again.

## ➤ To mute the microphone

Press Mute <Microphone>. An animated picture on the bottom of the screen indicates that the microphone is muted.

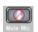

To restore the microphone, press Mute < Microphone > again.

## **Automatically Muting the Microphone During Incoming Calls**

When Auto Answer is turned on, there is a possibility that the remote side will hear your audio before you're ready to interact with them. This carries the risk of broadcasting something you don't want the remote side to hear. To protect against this scenario, you can automatically mute your microphone (Audio Out) at the start of automatically answered incoming calls.

#### ➤ To automatically mute the microphone at the start of incoming calls

1. Press <Menu>. The Main Menu opens. Select **Options**.

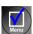

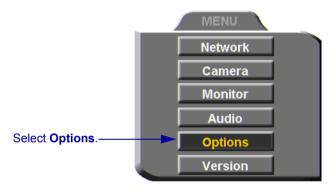

 In the Options dialog box, navigate to the Call tab, and select Auto + Mute Mic.

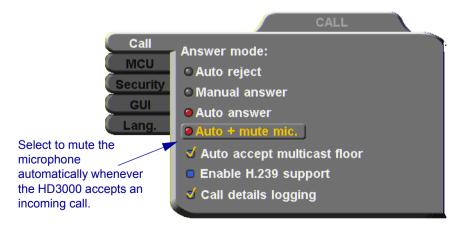

## Selecting a Microphone

If you connected a mixer or a second microphone to the VCR AUD IN connector on the HD3000 (see "Connecting a DVD/VCR for Playing Back Videoconferences" on page 29), choose which audio source to use.

#### ➤ To choose an audio source

1. Press <Menu>. The Main Menu opens. Select Audio.

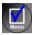

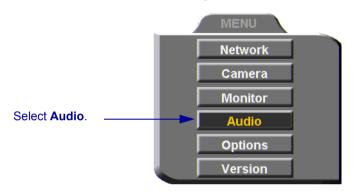

2. In the Set Audio dialog box, select the appropriate **Audio Input** option.

**TableTop** To use a tabletop microphone or other audio source connected to the HD3000's **MIC** connector.

**Line Level** To use a microphone or other audio source (such as VCR, mixer, etc.) connected to the HD3000's VCR AUD connector.

3. Press <OK> to apply the changes and close the dialog box, or go on to the next procedure to select VCR mixing options.

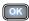

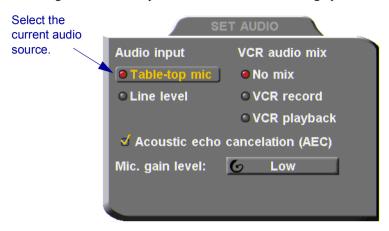

#### **Setting Mixing Modes**

Mixing modes determine how the audio from a DVD or VCR connected to the HD3000 is mixed and sent to the remote party or recorded to a VCR cassette.

## ➤ To set up a mixing mode

1. In the Set Audio dialog box, select the VCR Audio Mix mode.

| Audio<br>Origin<br>Mixing<br>Mode | Local Party                                                | Remote Party                                              | DVD/VCR                                                                                    |
|-----------------------------------|------------------------------------------------------------|-----------------------------------------------------------|--------------------------------------------------------------------------------------------|
| No Mix                            | Hears the remote party's audio.                            | Hears the local party's audio.                            | Not applicable.                                                                            |
| VCR Record                        | Hears the remote party's audio.                            | Hears the local party's audio.                            | Records audio from<br>the local and<br>remote parties<br>(connected to<br>VCR's Audio In). |
| VCR Playback,<br>Tabletop mic     | Hears the remote party's audio and the VCR playback audio. | Hears the local party's audio and the VCR playback audio. | Records audio from<br>the remote party<br>(connected to<br>VCR's Audio Out).               |

2. Press <OK> to apply the changes and close the dialog box, or go on to the next procedure to select audio options for special room environments.

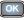

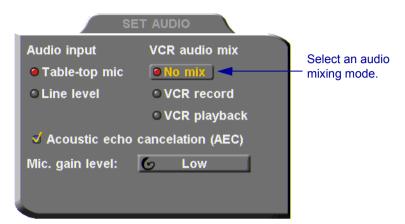

## **Enabling Echo Cancellation**

When the microphone picks up audio from your speakers, an echo is created. Acoustic Echo Cancellation (AEC) suppresses this effect. By default, AEC is turned on.

You should disable AEC only if audio input comes through a Line Level connection from a playback device that does not capture sound from the conference room.

#### ➤ To turn on AEC

- 1. In the Set Audio dialog box, select **Acoustic Echo Cancellation**.
- 2. Press <OK> to apply the changes and close the dialog box.

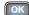

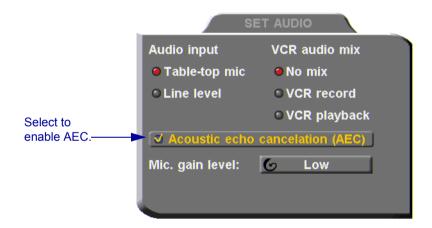

## **Setting the Microphone Gain Level**

The gain level is the amplification of the microphone volume when transmitted to the conference. Depending on your microphone or other audio input, you may adjust the gain to a suitable level.

#### ➤ To adjust the gain level

- 1. In the Set Audio dialog box, navigate to Mic. Gain Level.
- 2. Press the right or left arrow key to set the gain to **Low**, **Medium**, or **High**.

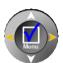

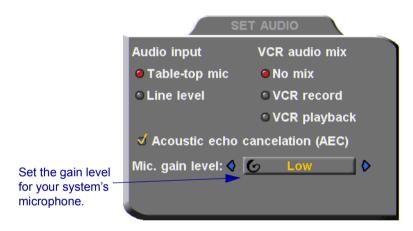

3. Press <OK> to apply the changes and close the dialog box.

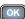

# 7 MULTIPOINT CONFERENCING - HD3000'S EMBEDDED MCU

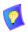

The embedded MCU is a feature of the HD3000. It is not included with the HD3000LT, nor is the HD3000LT upgradable to the HD3000.

HD3000 includes an MCU (Multipoint Control Unit) embedded within itself. An MCU is a device which provides conferencing between more than two parties, or *sites*. The MCU joins up to up to 4 participants (Chair + 3 sites) at 384 Kbps, or 3 participants at 768 Kbps. When the Chair, or moderator, transmits, the HD3000's MCU multiplexes the audio and video, and then sends the resulting streams to all the others in the session.

The HD3000's MCU joins the sites and applies Voice-activated Switching to display the video, showing the dominant speaker, and hearing everyone's audio.

The HD3000 provides Chair and Site functionality. The Chair can join/disconnect sites, grant/take back the floor, and force a specific view to all the sites. A site can request/return the floor, and view the video of any other participant in the session.

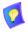

For instructions on carrying out Chair and Site functions through the HD Web Management program, see the HD Web Management User's Guide.

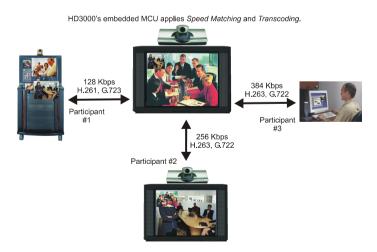

#### Chapter 7 MultiPoint Conferencing - HD3000's Embedded MCU

A single site may also be a *cascaded MCU*, which refers to another HD3000 that has joined two other sites, in addition to the Chair (see "Cascaded Multipoint Conferences" on page 108).

The *Speed Matching* feature allows conference participants to connect at different data rates, regardless of the data rate used by anyone else. In the previous illustration, three sites connected at varying rates.

The HD3000 can process and convert various video and audio codecs during a conference (*Transcoding*). If the HD3000 sends video and audio using the highest quality codec, the conference proceeds, regardless of the other codecs being used by the other sites.

At the same time that it broadcasts a video stream, an HD3000 may broadcast a data stream (such as a PowerPoint® presentation) to the other participants in a conference (using Emblaze VCON's HD DualStream<sup>TM</sup>). Any conferencing system supporting HD DualStream can see both streams. Systems that do not support dual stream display only the data stream.

At the same time that an MCU call is taking place, the HD3000 can transmit multicast and unicast streaming media, using HD Simulcast<sup>TM</sup>, to any end point running Emblaze VCON's Broadcast Viewer or the HD Remote Web Management's viewer.

# 7.1 Displaying and Hiding the MCU Screen

Whether your HD3000 is the Chair or a Site in the multipoint conference, the MCU Chair or Site screen, respectively, appears over the video upon connection. This screen contains a list of conference participants and a menu of available remote control SoftKeys. When you do not need those functions, you can exit this screen.

#### ➤ To enter and exit the MCU Site screen

1. On the remote control, press the yellow <Multipoint> button.

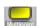

2. To exit the screen, press the <Multipoint> button again.

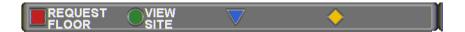

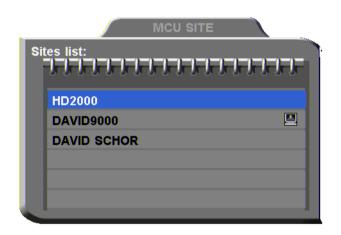

# 7.2 HD3000 as Chair

The Chair can join/disconnect sites, grant/take back the floor, and force a specific view to all the sites.

# **Enabling MCU Chair Control**

To control the Chair, turn this ability on in the HD3000's configuration.

#### ➤ To enable MCU chair control

1. Press <Menu>. The main Menu opens. Select **Options**.

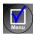

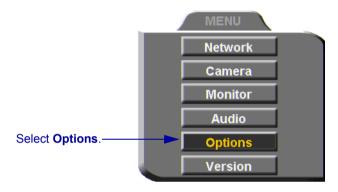

- 2. Navigate to the **MCU** tab.
- 3. Select Enable MCU Chair Control.

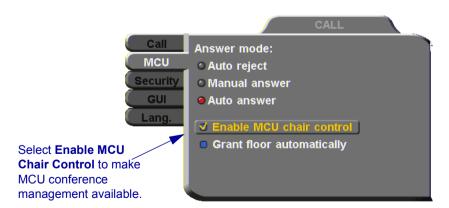

4. Press <OK> to apply the change and close the dialog.

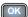

# **Inviting Sites to a Multipoint Conference**

Using the embedded MCU, you can join up to three additional sites by both dialing out or accepting incoming calls.

The multipoint conference appear on the screens of all participants in Voice-activated Switching.

#### ➤ To invite an additional site to a multipoint conference

1. While you're in one call, dial another site through either the Manual Dialer or the Phone Book.

-or-

If someone calls the HD3000, accept the call.

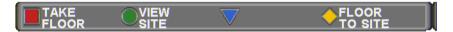

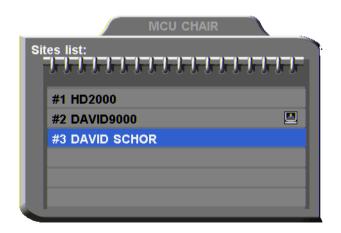

# Controlling the Floor

As the Chair, you control who has the floor. The multipoint conference begins in Voice-activated Switching mode. At any time, you can take the floor, grant the floor to any site, or release the floor.

#### Taking the Floor

When the Chair has the floor, its video is seen by all the sites in the conference.

- ➤ To take the floor
  - ☐ Press the red **TAKE FLOOR** SoftKey.

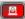

Press the red SoftKey to take the floor.

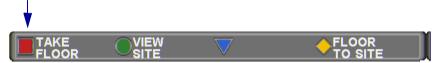

#### **Granting the Floor to a Site**

The video of the site receiving the floor is seen by all the other sites and the chair.

As the Chair, you can either grant every floor request automatically or accept or reject each request manually.

# ➤ To turn on automatic floor grant

1. Press <Menu>. The main Menu appears. Select **Options**.

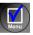

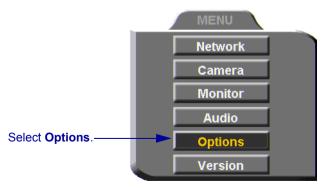

2. In the Options dialog box, navigate to the MCU tab.

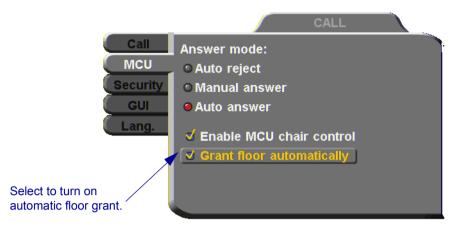

- 3. Select Grant Floor Automatically.
- 4. Press <OK> to save the settings and close the dialog box.

OK

#### ➤ To grant the floor

☐ Press the yellow **FLOOR TO SITE** SoftKey.

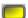

Press the yellow SoftKey to grant the floor.

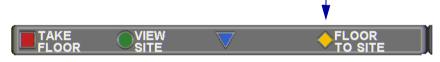

If **Grant Floor Automatically** is not selected in the Options>MCU dialog box, you have the choice of granting the floor manually or rejecting the request.

- ➤ To grant the floor manually .
  - When you receive a floor request message, press <OK> on the remote control. If the floor is already occupied, pressing <OK> takes the floor from the current holder.

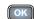

☐ To reject the request, press <Cancel>

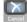

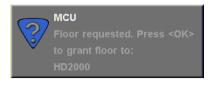

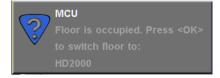

#### Releasing the Floor

Releasing the floor switches the conference into Voice-Activated Switching mode.

#### ➤ To release the floor

☐ Press the red **RELEASE FLOOR** SoftKey.

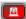

Press the red SoftKey to return to Voice-activated Switching mode.

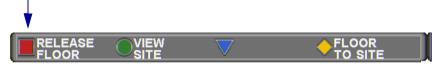

#### Changing the Chair's View

The Chair can view the video of any site, no matter who has the floor. This selection does not affect the display at the sites, who see the possessor of the floor (unless another HD3000/2000 site also uses this function).

# ➤ To view any site

- 1. Select the name of the site whose video you want to see.
- 2. Press the green **VIEW SITE** SoftKey.

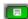

Press the green SoftKey to view the video of the selected site.

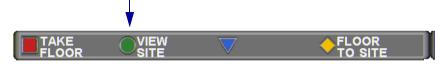

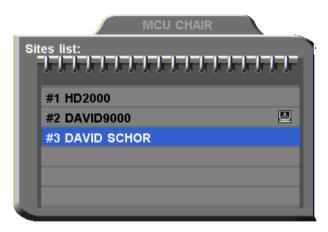

In a situation where the Chair is viewing a site that does not have the floor, the Chair can return to viewing the floor's video.

- ➤ To view the video of the site who has the floor
  - ☐ Press the blue **VIEW FLOOR** SoftKey.

Press the blue SoftKey to view the floor video.

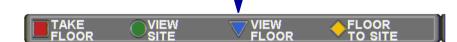

# Disconnecting a Site

- ➤ To disconnect a site from a multipoint conference
  - 1. Press <Hang up>. A list of sites appears.

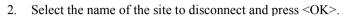

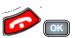

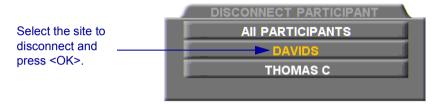

#### **Ending the Multipoint Conference**

- ➤ To end the multipoint conference
  - 1. Press <Hang up>. A list of sites appears.
  - 2. Select **All Participants** and press <OK>.

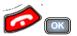

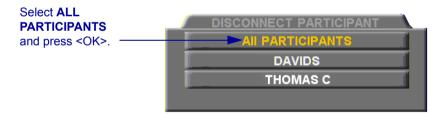

#### 7.3 HD3000 as Site

When it enters a multipoint conference, a site views the video of the Chair. A site can request and receive the floor from the Chair, and also choose to view video other than the floor.

Also, upon connection to the conference, the MCU Site screen appears on top of the video. The MCU Site screen displays the participants in the conference and a menu with available SoftKey commands. The <Multipoint> button on the remote control is a toggle switch, turning this screen on and off (see "Displaying and Hiding the MCU Screen" on page 97).

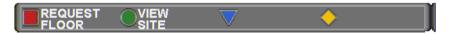

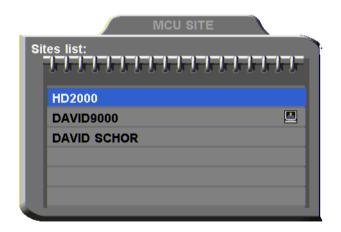

# Requesting the Floor

To display its video and speak to the other participants, request the floor.

➤ To request the floor

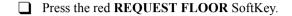

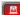

Press the red SoftKey to request the floor from the Chair.

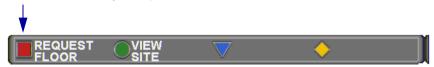

# Returning the Floor

After you finish your turn with the floor, return it to the Chair.

- ➤ To return the floor
  - ☐ Press the red **RETURN FLOOR** SoftKey.

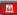

Press the red SoftKey to return the floor to the Chair.

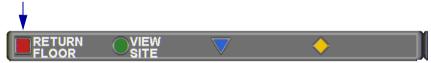

# Changing the Site's View

A site can view the video of any other site or the Chair, no matter who has the floor. This selection does not affect the display at the sites, who see the possessor of the floor (unless another HD3000/2000 site also uses this function).

In this situation, a SoftKey is available for viewing the floor again.

- ➤ To view the video of any site in the conference
  - 1. Select the name of the site whose video you want to see.
  - 2. Press the green **VIEW SITE** SoftKey.

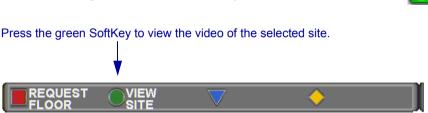

- ➤ To return to the video of the site who has the floor
  - ☐ Press the blue **VIEW FLOOR** SoftKey.

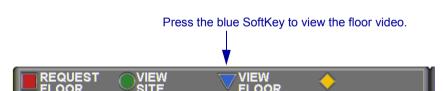

# 7.4 Cascaded Multipoint Conferences

Up to 4 participants (Chair + 3 sites) at 384 Kbps, or 3 participants at 768 Kbps, may be joined directly in a conference managed by the HD3000's MCU. However, the HD3000 may join up to 10 participants in a *Cascaded MCU* conference.

A *cascaded MCU* refers to another HD3000 that has joined two other sites, in addition to the Chair which called it. In a 10-site session, the Chair calls three other HD3000/2000 systems, each having joined two other sites.

The following figure shows a conference expanded to six sites by joining a cascaded MCU. HD3000 A (Chair) has opened a conference with Sites #1, #2 and #3. Site #3 is HD3000 B, which has joined two other sites - #4 and #5, as well as being connected to HD3000 A. Therefore, cascading HD3000 B's MCU expanded the conference to five sites + a Chair.

The video from HD3000 A is being transmitted to all the sites, and appears as the main video display on all the systems. The only exception is HD3000 A, whose own video appears in a PIP window on its monitor.

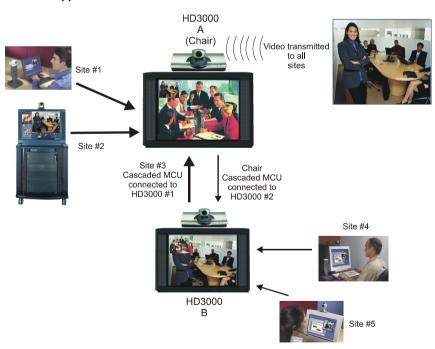

# 7.5 Multipoint Call Status

As for point-to-point calls, the Call Status dialog box displays the identification of the remote parties, the bandwidth of the calls, the current compression modes, etc.

However, each of the HD3000's connections are described in separate pages of the dialog box. For example, if the HD3000 is in a conference with Thomas and David, the status of the HD3000-Thomas connection is on the first page (indicated 1 of 2) and the HD3000-David connection is on the second page (indicated 2 of 2).

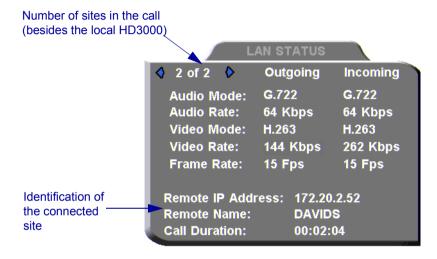

# 7.6 Answering a Multipoint Call

In the Options>Calls dialog box, define how the HD3000 handles incoming multipoint calls. Depending on the setting, the system can automatically answer or reject the calls, or prompt you to answer or reject them.

#### ➤ To define how HD3000 handles incoming multipoint calls

1. Press <Menu>. The main Menu opens. Select **Options**.

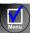

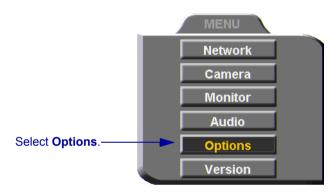

2. Navigate to the **MCU** tab and select an option for handling incoming multipoint calls.

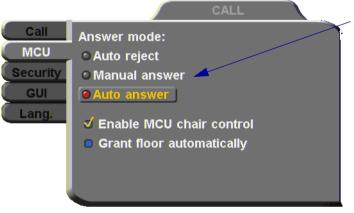

Select an option for handling incoming multipoint calls.

Multipoint

**Auto Reject** Select to automatically reject all incoming multipoint

calls, if the system is already engaged in another call.

**Manual Answer** Select to answer multipoint calls by manually accepting

an incoming call request.

**Auto Answer** Select to answer multipoint calls automatically.

3. Press <OK> to apply changes and close the dialog box.

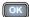

# 7.7 Joining an External MCU Videoconference

The HD3000 supports multipoint conferences through external MCUs. The MCU joins the parties and switches the video, depending on the dominant speaker.

You can join a multi-party videoconference through an MCU either by answering an incoming call from the MCU, or by calling the MCU session.

You and the other parties dial the IP address of the MCU. The MCU collects the calls and mixes them to create the multi-party conference.

# ➤ To join a multi-party videoconference

☐ Dial the MCU's IP address either from the Phone Book or manually.

# 8 STREAMING MEDIA

Streaming refers to the continuous transmission of media (video, audio and/or data) in one direction. Unlike videoconferencing, which requires realtime, two-way transmission with sufficient bandwidth, successful streaming has less stringent transmission requirements. Streaming may take place whether or not the HD3000 is engaged in a call.

Multicast and unicast streaming are available for HD3000 users:
 A *multicast* stream refers to the same stream simultaneously sent from one terminal to more than one client.
 A *unicast* stream refers to one stream being sent from one terminal to only one client

The transmitted media is not stored on the client computer. Instead, the client's viewing application runs the stream as it collects and processes it, even if the client is still receiving the stream.

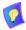

To view streams, Emblaze VCON's Broadcast Viewer or Apple's QuickTime Player must be installed on the client computer.

Using Emblaze VCON's HD DualStream™, the HD3000 can send a video and data stream simultaneously. HD DualStream enables video transmission using the H.263 codec in CIF, and data transmission (as video images) using H.263 at 4CIF resolution. If the viewing client's conferencing system or PC supports 4CIF, the data images appear in 4CIF. Otherwise, the data displays in CIF.

# 8.1 Setting Streaming Properties

In the **Streaming** tab, define the configuration for transmitting streaming media from the HD3000.

#### ➤ To set the Streaming configuration

1. Press <Menu>. The main Menu appears. Select **Network**.

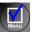

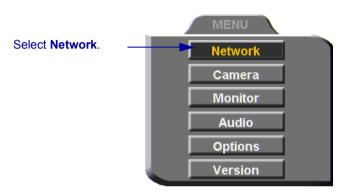

2. Navigate to the **Streaming** tab.

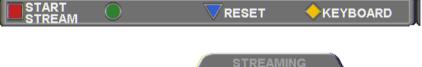

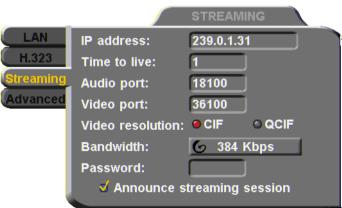

#### 3. Set Streaming properties as follows:

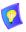

The default configuration is recommended for most streaming conditions. Change them ONLY if your system's or network's specifications differ from the default values.

**IP Address** The destination IP address for a multicast streaming

broadcast. The HD3000 defines this address internally. This address must be a class D address in the range of

224.0.0.0 to 239.255.255.255

The sender transmits the streams to this address and viewers receive the stream from this address.

**Time to Live** The maximum number of routers that the stream may pass

through.

**Audio Port** The ID of the port used for the audio connection.

The ID of the port used for the video connection.

**Video Resolution** Select CIF to transmit video at a higher resolution and

lower frame rate, using Common Interchange Format (CIF). Usually, CIF provides better overall video quality, especially when a higher transmission

bandwidth (at least 128 kbps) is available.

☐ Select **QCIF** to transmit video at a medium resolution and higher frame rate, using Quarter Size Common Interchange Format (QCIF). Use QCIF if the viewers' systems do not support CIF format, or if you transmit

over low bandwidth.

**Bandwidth** Click the right arrow to select the maximum bandwidth for

the streaming media.

**Password** To restrict access to stream viewing, enter a password.

When they attempt to view the stream, users will need to

type this password.

Announce Streaming Session

Video Port

Select to send announcements of your streaming session over the network to client Viewer Programs other than HD3000 (such as Emblaze VCON's Broadcast Viewer).

# 8.2 Starting a Streaming Session

# ➤ To start a streaming session

1. Press <Menu>. The main Menu appears. Select **Network**.

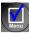

Select Network.

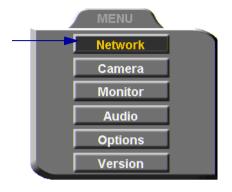

2. Navigate to the **Streaming** tab.

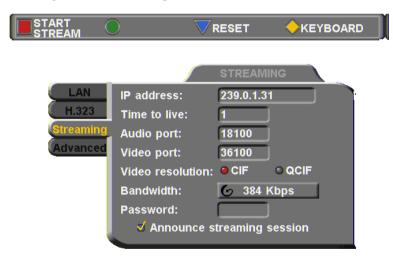

- 3. Press the red **START STREAM** SoftKey.
- 4. To stop streaming, press the red **STOP STREAM** SoftKey.

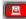

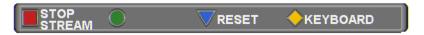

# 9 DATA AND APPLICATION SHARING

The ability to share data and applications is an important feature of enterprise conferencing. For example, you and the other parties can exchange files, view a business presentation together, or analyze the execution of another application.

To share data and applications, a personal computer must be connected to the same network as the HD3000.

This chapter explains how to set up your HD3000 for data sharing, to open a data connection, and start the data stream.

# 9.1 Minimum PC System Requirements

The HD Data Utility may be installed and operated on any computer that meets the following minimum requirements:

| Operating System  | Windows 2000/XP, Pentium III or higher |  |  |
|-------------------|----------------------------------------|--|--|
| Minimum CPU Speed | 500 MHz                                |  |  |
| Color Resolution  | 24 bpp, 32 bpp                         |  |  |
| Screen Display    | 640x480, 800x600, 1024x768             |  |  |

# 9.2 Installing the HD Data Utility

The HD Data Utility enables you to share data applications with the other contacts in your conferences.

# ➤ To install the HD Data Utility

- 1. Go to the Downloads page of the Emblaze VCON website (http://www.emblaze-vcon.com/support/downloads.shtml).
- 2. Find and click the **HD3000 Data Utility** link. The Download window opens in your browser.
- 3. Downloading from the Emblaze VCON site requires registration.
  - If you've downloaded items from the site before, enter your e-mail address and password. If you forgot your password, click the Password Reminder link to request that Emblaze VCON send it to your e-mail address.

#### **Chapter 9 Data and Application Sharing**

If you're downloading for the first time, click the **New Users** link. Fill out the registration form and Emblaze VCON will send you a password quickly. After receiving the password, enter your e-mail address and password to log in.

- 4. Click the **Download** link to start downloading the HD Data Utility.
- 5. After downloading the file, restart your computer.

# 9.3 Opening a Data Connection

To open a data connection and display the PC screen on the HD3000, run the HD Data Utility on the remote computer.

#### ➤ To start a data connection

- 1. Run Start>Programs>VCON>HD Utilities>Data Utility.
- 2. Enter the IP address of the HD3000.

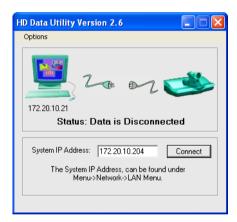

3. Click **Connect** to view what's displayed on the PC's screen.

To indicate the open data connection, an icon appears in the Windows taskbar near the bottom of the screen.

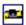

#### ➤ To disconnect the data connection

1. If the Data Utility is minimized, double-click the data connection icon.

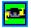

Click Disconnect.

# 9.4 Data Display on Participants' Monitors

This section describes what participants see in various types of data-sharing situations:

- Sharing with Emblaze VCON HD systems
- Sharing with non-HD systems
- Sharing during a multipoint conference
- Streaming

# **Data Sharing Between HD Systems**

During a conference with other HD systems (HD100, HD3000, HD4000, HD5000, or vPoint HD), or with systems supporting HD DualStream<sup>™</sup>, the HD3000 can send two streams (video and data) at the same time.

- If the remote party operates in **Dual Monitor**, the shared application appears on one monitor and your HD3000's video appears on the second monitor.
- ☐ If the remote party operates in **Single Monitor**, the shared application appears in full screen display and your HD3000's video appears in a Picture-in-Picture (PIP) display.

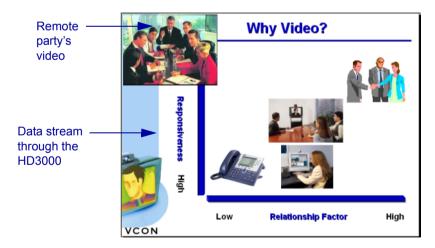

#### **Chapter 9 Data and Application Sharing**

# Data Sharing to a non-HD System

Non-HD systems refer to  $VCON^{\circledR}$ 's Falcon, MediaConnect products, ViGO, and other vendors' products.

In this situation, the remote party receives only the data, but may display its local video in addition to the data. The data is actually transmitted as a video stream.

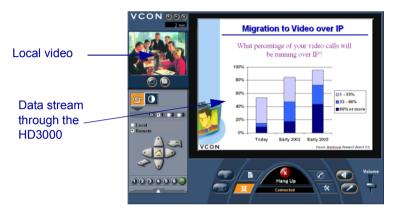

# **Data Sharing During a Multipoint Conference**

To send data to the other participants in a multipoint conference managed by the HD3000's embedded MCU, the HD3000 must also be the conference's Chair (initiating, dialing and disconnecting participants). The conference participants receive only the data being broadcast through the HD3000.

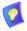

In addition to displaying the data, the remote participants may also see their own video.

# **Streaming Data**

Data applications may also be shared by streaming the data to any person who connects to the HD3000. Anyone can see the data in one of the following viewers:

Emblaze VCON's Broadcast Viewer.

HD3000's Web Management's Viewer. Connecting to the HD3000 through

You can turn the streaming on from the HD3000 interface or the HD3000 Web Management. After several seconds, the data stream starts. The data appears in the appropriate viewer of any user connecting to the stream.

Internet Explorer, users see both the data and the video from the HD3000.

#### ➤ To turn on data streaming from the HD3000 interface

- 1. Open a data connection to the HD3000 (see "Opening a Data Connection" on page 118).
- 2. Press <Menu>. The main Menu appears. Select **Network**.

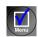

3. In the Streaming dialog box, press the red **START STREAM** SoftKey.

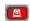

# **Chapter 9 Data and Application Sharing**

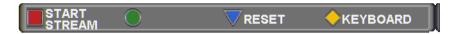

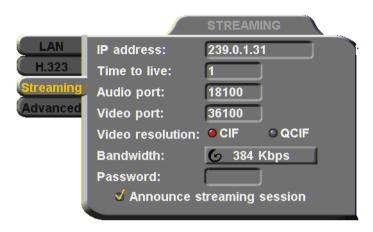

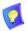

The default configuration is recommended for most streaming conditions. Change them ONLY if your system's or network's specifications differ from the default values (see "Setting Streaming Properties" on page 114).

Turn streaming off by pressing the red **STOP STREAM** SoftKey.

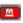

# **Enabling H.239 Dual Streaming**

The H.239 standard enables the HD3000 to convert PC application graphics into a separate media stream and transmit it parallel to the video stream. Video systems supporting H.239 display shared data and remote video in separate windows. Systems not supporting H.239 display only the shared data in a single window.

#### ➤ To enable H.239 streaming

1. Press <Menu>. The main Menu opens. Select **Options**.

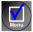

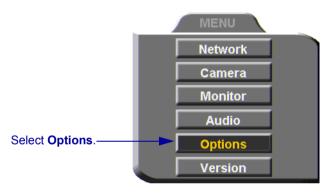

2. Select Enable H.239 Support.

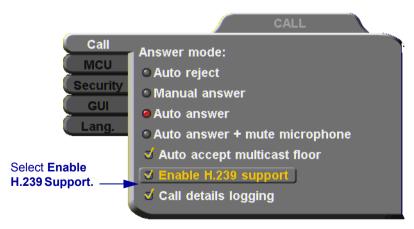

3. Press <OK> to apply changes and close the dialog box.

OK

# 10 HD3000'S WEB MANAGEMENT

HD3000 contains an embedded web management program, which provides powerful operational and management capabilities from computers in remote locations. You can access the HD3000 Web Management from any PC through an Internet Explorer browser.

To access the Web Management program, the following prerequisites must be met:

- HD3000 must be set to enable remote web management.
- ☐ If a password is set, the user must enter a correct password.
- Internet Explorer 5 or higher must be installed on the remote PC.

For details on working with the Web Management, see the *HD Web Management User's Guide*.

# 10.1 Enabling Remote Management of the HD3000

To manage and operate the HD3000 remotely, turn on the Web Management option in the HD3000's configuration.

#### ➤ To enable remote management of your HD3000

1. Press <Menu>. The main Menu opens. Select **Options**.

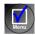

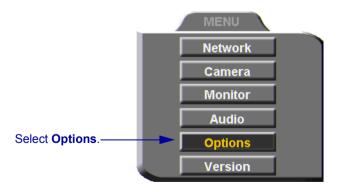

- 2. Navigate to the **Security** tab.
- 3. Select Enable Web Management.

#### Chapter 10 HD3000's Web Management

 To secure the Web Management program against unauthorized access, enter a password using numbers and/or letters. To type letters, press the yellow KEYBOARD SoftKey to open the online keyboard.

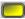

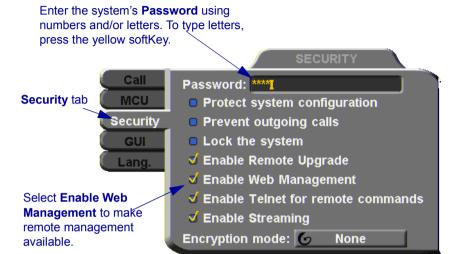

5. Press <OK> to apply the change and close the dialog.

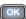

# 10.2 Logging into the Web Management Program

# ➤ To log into the Web Management Program

In your remote computer's browser, enter the IP address of your HD3000. For example, **http://x.y.z.a**, where [x.y.z.a] is the IP address.

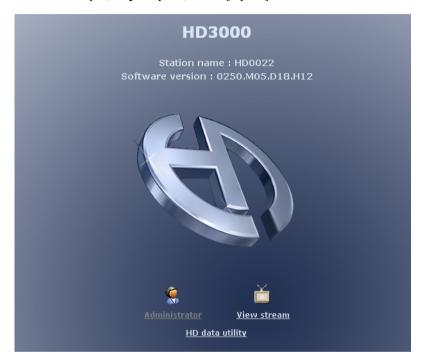

# 11 MULTIPOINT CONFERENCING WITH INTERACTIVE MULTICAST

Interactive Multicast is an alternative to MCU sessions, allowing the broadcast of identical video streams, audio streams, and data application sharing packets from one party to multiple parties. Interactive Multicast uses bandwidth more efficiently than an MCU does, and it does not limit the number of users in a session or the number of sessions per license; most MCUs do.

During an Interactive Multicast, the initiating party (*Chair*) calls one or more parties (*Participants*) to start the conference and controls its progression. All parties receive identical transmissions.

Many Emblaze VCON products provide the capability to carry out Interactive Multicast video meetings over a Local Area Network (LAN), in which the Chair *and* all Participants may be seen and heard during the duration of the meeting. The HD3000 can join an Interactive Multicast as a Participant - only Participant functions are available.

As a Participant, you may receive the floor, in which its video and audio is seen and heard, respectively, by the other Participants and the Chair for a period of time.

Interactive Multicasts can proceed in the form of a lecture or demonstration, in which Participants' participation is restricted and controlled by the Chair, or as a free discussion, in which everyone has the right to be seen and heard without the need to receive permission from the Chair.

# 11.1 Entering an Interactive Multicast

# ➤ To enter an Interactive Multicast Answer an incoming call from the Chair of an Interactive Multicast. -or Call the IP address of the session after the Interactive Multicast starts.

You will see and hear the same video and audio as everyone else in the conference.

# 11.2 Participating in an Interactive Multicast

After you join an Interactive Multicast, you will see and hear the same remote video and audio as everyone else in the meeting.

During the session, you may request the floor. When you have the floor, all the other participants see and hear you.

# Requesting the Floor

To speak and be seen, request the Floor from the Chair.

#### ➤ To request the Floor

 Press <Multipoint>. A message asks if you want to receive the floor.

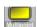

2 Press <OK>

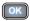

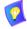

To skip the message and automatically receive the Floor every time the Chair grants it to you, select **Auto Accept Multicast Floor** in the **Call** dialog box.

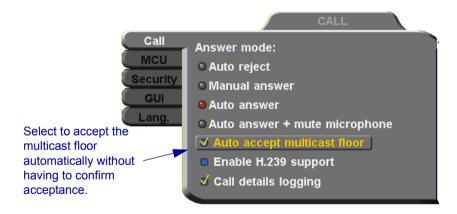

# Returning the Floor

When you finish speaking to the floor, return the Floor to the Chair.

#### ➤ To return the Floor

1. Press < Multipoint >. A message asks if you want to return the floor.

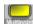

2 Press <OK>

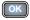

# 12 TELEPHONY EXCHANGE FUNCTIONS

Users that are registered with an Emblaze VCON Media Xchange Manager® (MXM) receive all the regular Gatekeeper services, plus call exchange services.

The MXM assigns every registered user a new User Number (directory number), to ensure that every user has a unique number. To dial other registered users, you can enter the User Number and then press <Dial>.

If your HD3000 is registered and managed by an MXM, call exchange functions are available:

- Call Forward
- Call Transfer
- Inviting Additional Parties to an Ad-hoc Conference
- Simplified Gateway Dialing

# 12.1 Logging In to the MXM

To log in to an MXM, you must enter its address in the Network Configuration. Consult with your system administrator.

# ➤ To log in to the MXM

1. Press <Menu>. The Main Menu opens. Select **Network**.

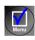

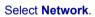

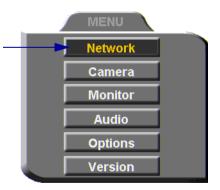

#### **Chapter 12 Telephony Exchange Functions**

- 2. Navigate to the **H.323** tab and press the right arrow button to access H.323 properties.
- Menu

- 3. Select the **MXM** option.
- 4. In the **MXM Server IP** box, enter the IP address of the MXM.

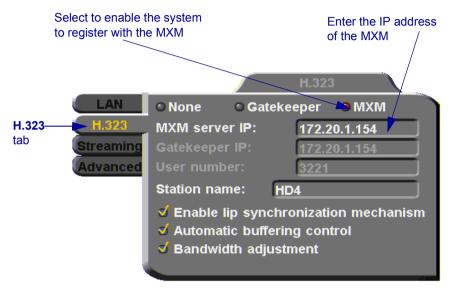

5. Press <OK> twice. A message states that HD3000 will restart in a few seconds.

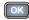

If the MXM is in Open mode, it automatically permits the HD3000 to register or log in.

If the login attempt is unsuccessful, consult with the system administrator. The administrator must then grant login permission before the HD3000 can log in.

## 12.2 Call Exchange Services

If HD3000 is registered with the MXM, telephony services are available for videoconferencing. The available services are:

- Call Forward
- Call Transfer
- Inviting Additional Parties to an Ad-hoc Conference
- Gateway Dialing for IP-to-ISDN

#### Call Forward

If Call Forward is activated for the HD3000, the MXM forwards calls to another specific user if you are unable to answer. The Call Forward settings for the HD3000 may be done by both the administrator (in the MXM Administrator application) or you. The last changes, regardless of who made them, are valid.

In HD3000, you can enable Call Forwarding by dialing a system function code. The code may be either the factory default value or a value set by the administrator.

## ➤ To set Call Forwarding

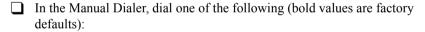

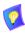

1. To enter the "\*", press the yellow **KEYBOARD** Softkey from the Manual Dialer screen, navigate to the "\*" and select it, and then press <OK>.

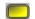

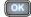

2. After dialing, a "Call Rejected" message appears. However, the request is accepted by the MXM if the directory number is valid.

#### For this feature

#### Dial this number

# Forward on no answer

\*70 (or other code number), followed by [other destination directory number], and then press <Dial>

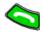

Activate if you want to forward calls intended for you to another specific user. The interval before transferring the call is set by the administrator.

For example, \*70751+<Dial> will forward calls to user 751.

## **Chapter 12 Telephony Exchange Functions**

| ,                     |                                                                                                    |  |
|-----------------------|----------------------------------------------------------------------------------------------------|--|
| For this feature      | Dial this number                                                                                              |  |
| Forward on busy       | *71 (or other code number), followed by [other destination directory number], and then press <dial>.</dial>   |  |
|                       | Activate if you want to forward calls to another specific user if you are engaged in another videoconference. |  |
|                       | For example, *71751+ <dial>will forward calls to user 751.</dial>                                             |  |
| Unconditional forward | *72 (or other code number), followed by [other destination directory number], and then press <dial>.</dial>   |  |
|                       | Activate if you want to forward ALL calls intended for you to another specific user.                          |  |
|                       | For example, *72751+ <dial>will forward calls to user 751.</dial>                                             |  |
|                       |                                                                                                    |  |

## ➤ To disable Call Forwarding

☐ In the LAN Manual Dialer, dial one of the following (bold values are factory defaults):

| To disable this feature | Dial this number                                           |  |
|-------------------------|------------------------------------------------------------|--|
| Forward on no answer    | *70* (or other code number), and then press <dial>.</dial> |  |
| Forward on busy         | *71* (or other code number), and then press <dial>.</dial> |  |
| Unconditional forward   | *72* (or other code number), and then press <dial>.</dial> |  |

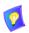

After dialing, a "Call Rejected" message appears. However, the request is accepted by the MXM if the directory number is valid.

#### **Call Transfer**

Using the Call Transfer feature, you can transfer an open videoconference from the HD3000 to another party. As a result, the videoconference will continue between your original remote party and the party to which you transferred the call. HD3000 will be disconnected from the call.

#### ➤ To transfer an open videoconference to another party

- Press any of the number keys on the remote control. The Manual Dial dialog box and SoftKey menu open.
- 2. Press the red MXM CALL CONTROL Softkey.

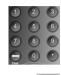

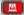

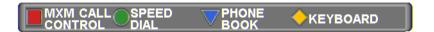

 In the MXM Call Control box, enter the directory number of the party to whom you want to transfer the call. To browse entries from the Phone Book, press the right and left arrow keys on the remote control.

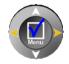

4. Press the red **TRANSFER** SoftKey.

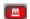

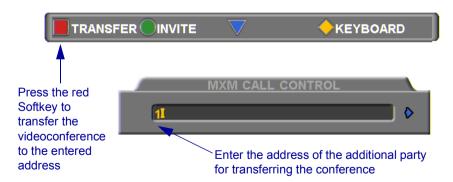

The call gets transferred to the party that you requested. When that party accepts the call, the HD3000 is disconnected from the videoconference. The call continues between the original remote party and the newly-joined party.

#### **Chapter 12 Telephony Exchange Functions**

## **Inviting Additional Parties to an Ad-hoc Conference**

The Invite command lets you "invite and join" additional parties into an "ad-hoc multipoint videoconference." During an open videoconference between two parties, HD3000 provides an Invite button for calling the additional parties.

You can invite another party by selecting its entry from the Phone Book or by entering its address directly.

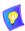

Through the Invite function, you can join more participants than the capacity for a multipoint conference initiated through the Embedded MCU (3).

#### ➤ To invite other parties into an ad-hoc videoconference

- 1. Press any of the number keys on the remote control. The Manual Dial dialog box and SoftKey menu open.
- 2. Press the red MXM CALL CONTROL Softkey.

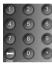

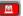

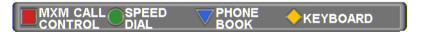

3. In the MXM Call Control box, enter the directory number of the party that you want to invite. To browse entries from the Phone Book, press the right and left arrow keys on the remote control.

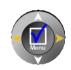

4. Press the green **INVITE** SoftKey.

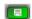

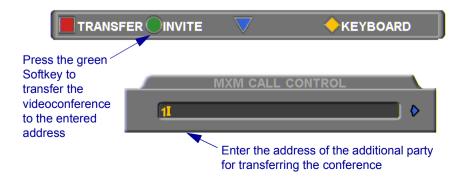

5 HD3000 dials the number

After several seconds, the additional party is added to the session, which is now a multipoint conference with MCU management. The parties' video is displayed in Voice-Activated Switching.

## **Simplified Gateway Dialing**

If HD3000 is logged into an MXM, simplified gateway dialing is available for starting a videoconference through a LAN connection to an ISDN destination.

The default function code for starting a call through a gateway is **9**. The system administrator may change this code, if necessary (see the *Media Xchange Manager Administrator's Guide*).

#### ➤ To start a LAN-to-ISDN call through a gateway

- 1. In the Manual Dialer, dial [service access number][ISDN number].
- 2. Set the required **Bandwidth** or use the default bandwidth.

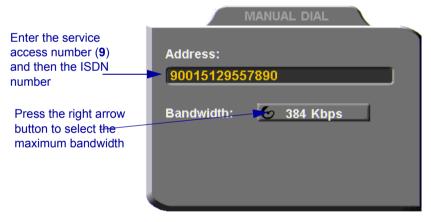

Dialing a LAN-to-ISDN Call Through a Gateway

# 13 SYSTEM SECURITY

You can protect against unauthorized use of the HD3000 by defining restrictions on configuration changes and the initiation of videoconferences.

The Security dialog box in the Options contains the options and properties for setting up a security configuration:

- ☐ Setting a Security Password
- Setting Security Properties
- ☐ Locking the System

## ➤ To access the Security properties

1. Press <Menu>. The main Menu opens. Select **Options**.

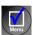

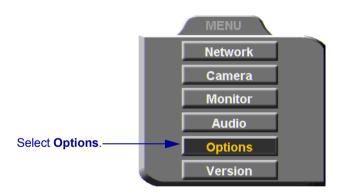

2. In the Options dialog box, navigate to the **Security** tab. If you previously set a security password (see "Setting a Security Password" on page 141), enter it in the Password dialog box.

## **Chapter 13 System Security**

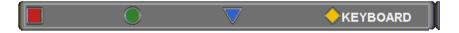

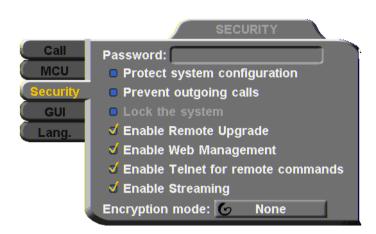

3. After setting Security properties, press <OK> to save the settings and close the dialog box.

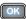

# 13.1 Setting a Security Password

A password prevents unauthorized users from changing the system configuration, initiating videoconferences, and/or accepting videoconference calls. The password is mandatory for locking the system completely from all of the actions stated above.

A password for accessing security should be unique and known only to the administrators. After a password is defined, any user must enter the password to gain access to the restricted functions. This password is also required for accessing remote configuration through the HD3000's Web-based Manager (see Chapter 10, "HD3000's Web Management"). If you forget your password, contact your local Emblaze VCON distributor's technical support.

#### ➤ To set a security password

In the Security dialog box's **Password** box, enter numbers and/or letters. To type letters, press the yellow **KEYBOARD** SoftKey.

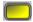

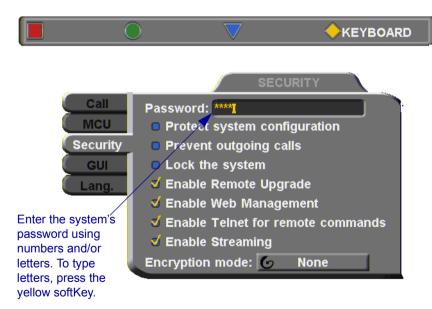

## 13.2 Security Properties

The Security dialog box contains the available security options for the HD3000.

Protect System Configuration

Select to prevent unauthorized changes to the system configuration. The system's configuration is then disabled to videoconferencing users.

Prevent Outgoing Calls Select to prevent users from initiating calls.

Lock the System See "Locking the HD3000" on page 144.

Enable Remote Upgrade Select this option to enable the transfer of upgrades and patches to the HD3000 unit.

- 1. For upgrading the HD3000 software through the HD Upgrade Utility.
- 2. For software integrators to send software patches, upgrades, and modifications to the HD3000.

Enable Web Management Select this option to enable remote access to the HD3000 through the Web Management Utility (see "HD3000's Web Management" on page 125).

Enable Telnet for Remote Commands

Select this option to enable Telnet access for programming the HD3000 software, using the HD3000's ZAPI application. This access is intended for software integrators.

Enable Streaming Select this option to enable the transmission of multimedia streaming from this HD3000.

# **Encryption Mode**

Choose the mode of encryption for this HD3000's conferences

- ☐ Choose **None** to allow unsecured calls.
- □ AES (Advanced Encryption Standard) is a standard encoding method for encrypting data transmissions in commercial and government sectors of the USA and its use is growing worldwide. Select this option to encrypt all of this HD3000's calls. If the remote side has not also enabled encryption, the call attempt will be unsuccessful.
- Auto enables the HD3000 to encrypt a call if the remote side has also enabled encryption. If the remote side has not enabled encryption, an outgoing call will be unsecured.

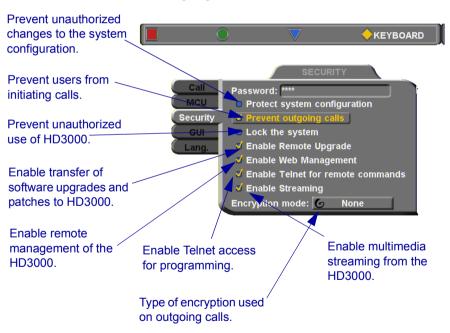

## 13.3 Locking the HD3000

Locking the HD3000 completely prevents unauthorized use, such as configuration changes and initiation and acceptance of videoconferences.

When the HD3000 is locked, a password is mandatory for accessing all of these functions. After a password is defined, any user must enter the password to unlock the system and gain access to the restricted functions. If you forget your password, contact your local Emblaze VCON distributor's technical support.

#### ➤ To lock the system

1. Press <Menu>. The main Menu opens. Select **Options**.

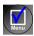

- 2. In the Options dialog box, navigate to the **Security** tab.
- 3. In the **Password** box, enter a password using numbers and/or letters. To type letters, press the yellow **KEYBOARD** SoftKey to open the onscreen keyboard.

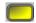

- 4. Select Lock the System.
- 5. Press <OK> to save the settings and close the dialog box.

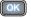

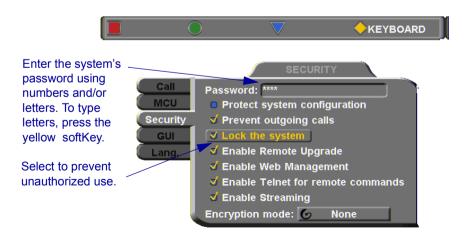

# 14 CALL LOGGING

## 14.1 Enabling Call Log Recording

The Call Log enables your company or organization to keep a record of conferences that your HD3000 both dials and receives. The HD3000 generates a Call Details Report (CDR) which is accessible from the HD Web Management program. You can analyze this information in detail for departmental accounting or network planning purposes.

The CDR provides call duration, remote party identification, call direction, video and audio codecs and formats, and more.

#### Enabling Call Log Records

1. Press < Menu>. The Main Menu opens. Select **Options**.

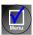

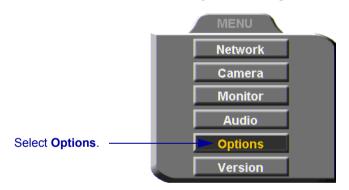

2. Select Call Details Logging to enable the creation of call logs.

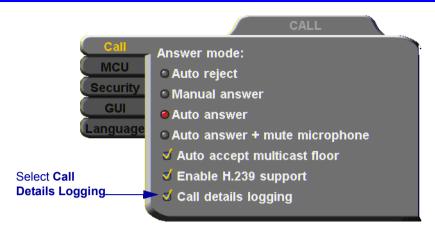

3. Press <OK> to apply changes and close the dialog box.

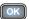

## 14.2 Viewing the Call Log

You may view the Call Log through the HD Web Management program.

### ➤ To view the Call Log

- 1. On the left side of the screen, click **Utilities** and then **Call Details Report**.
- 2. The CDR opens in another browser window.

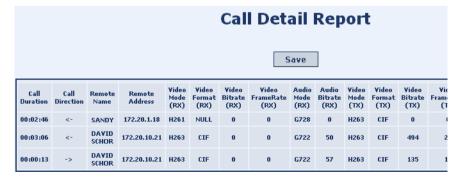

# 15 TROUBLESHOOTING

This chapter provides simple solutions for common oversights and issues.

If a situation occurs that is not covered by the supplied documentation, contact your local Emblaze VCON distributor, and request assistance from their Emblaze VCON-trained technical support department. Please describe the problem, device, and PC operating system (if applicable), and any other relevant details.

The solutions in this chapter are grouped by the type of equipment affected by the oversight or failure.

**System or** Issues concerning the HD3000 unit or connected

**Equipment** accessories

**Network or** Issues concerning networks, interface lines, and

**Communications** network equipment. This section is further categorized

into IP, Streaming and Data Transfer issues.

# 15.1 System Diagnostics

To begin searching for the source of a problem, check the Diagnostics dialog. It describes any network and server problems that may exist.

## ➤ To open the Diagnostics Dialog

1. Press <Status>. The Status dialog box opens.

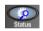

2. Press the green **DIAGNOSE** SoftKey. The Diagnostics dialog opens.

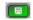

If there is a problem described in the Diagnostics dialog, consult with the system administrator to find a solution.

#### **Chapter 15 Troubleshooting**

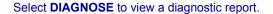

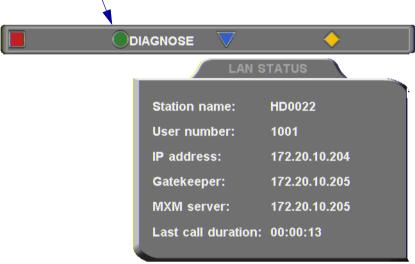

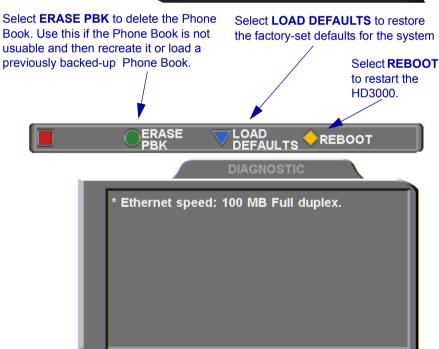

| Cha  | pter 15 | Troub | lesho | otino |
|------|---------|-------|-------|-------|
| Ollu | ptoi io | HOUD  | COLL  |       |

| _  | •                                                                                                    |        | he Phone Book, you can erase it green <b>ERASE PBK</b> SoftKey.                                     |         |  |
|----|----------------------------------------------------------------------------------------------------|--------|----------------------------------------------------------------------------------------------------|---------|--|
|    | A confirmation messag<br>erase all Phone Book er                                                                                                    |        | ears. Click <b>OK</b> if you are sure you want to                                                   | OK      |  |
|    | blue LOAD DEFAULTS SoftKey.                                                                                                    |        |                                                                                                    |         |  |
|    | A confirmation message appears. Click <b>OK</b> if you are sure you want to cancel all changes made to the HD3000 options and settings and restore the original defaults. HD3000 restarts. |        |                                                                                                    |         |  |
|    | To restart the system, p                                                                                                    | ress t | he yellow <b>REBOOT</b> SoftKey.                                                                    |         |  |
|    | ne problem you are trying ind the solution in the fo                                                                                                    | -      | olve is not described in the Diagnostics dialong sections.                                          | og, try |  |
| 15 | .2 Starting HD30                                                                                                    | 000    |                                                                                                    |         |  |
|    | Condition                                                                                                    |        | Solution                                                                                            |         |  |
|    |                                                                                                    |        |                                                                                                    |         |  |
|    | ne HD3000 starts up<br>owly.                                                                                                    |        | Verify that the LAN cable is connected by following methods:                                        | the     |  |
|    | •                                                                                                    |        | Verify that the LAN cable is connected by                                                           | the     |  |
|    | •                                                                                                    |        | Verify that the LAN cable is connected by following methods:  — Check that the green LED underneath | the     |  |

books are not.

Video Out connector.

If the TV only has a Composite Video In connector, connect it to the HD3000's VCR

### 15.3 Video/Audio

#### Condition

# After startup, the screen is black.

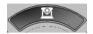

During a conference over the Internet, the video and audio quality are poor.

The remote party cannot hear you, but you can hear them

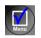

#### Solution

- 1. Verify that the TV monitor is on.
- 2. Verify that at least one camera is connected securely.
- 3. Switch to another camera. On the remote control, press <CAM> and then the arrow buttons until a camera view is visible.
  - The Internet connection is either limited or insufficient. Call at a lower bitrate.
- Verify that the microphones and TV monitors on both the local and remote sides are connected properly and securely.
- Press < Menu> and select Audio. Make sure that the tabletop microphone is the selected audio input.

# 15.4 Software Upgrade

#### Condition

The "Upgrade cannot start" message appears.

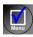

# Solution

Press <Menu> and access the Options>Security dialog box. Select **Enable Remote Upgrade**.

Following the upgrade, a configuration dialog box appears automatically.

If the upgrade is unsuccessful, the HD3000 enters Installer Mode. Verify that the displayed LAN configuration is correct and run the Upgrade program again.

#### 15.5 Unsuccessful Call .

#### Condition

# A "Call rejected" message appears.

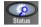

#### Solution

- Press <Status> and check if the HD3000 is registered to an MXM or Gatekeeper. If no, but you want MXM or Gatekeeper management, access the Network<H.323 dialog box and enter the MXM/Gatekeeper's correct address.
- 2. Verify that the remote party is registered with the same or a neighboring Gatekeeper.
- If you use DNS names to dial, access the Network>LAN dialog box to verify the correct DNS server name.

You cannot receive calls dialed to the HD3000's Station Name.

Access the Network>LAN dialog box and verify the correct WINS server name.

## 15.6 Streaming Media

#### Condition

# You cannot view streaming video.

#### Solution

If a supported viewer is not installed on your PC, the Web Management redirects you to the viewer's installation page. Install the viewer and then try again to view the stream.

# A MULTI-LANGUAGE INTERFACE

The HD3000 application's interface (menus, dialog boxes, commands) may be viewed in several different languages. The default language after initial installation or upgrade is English. However, you may easily switch the interface language to:

- Français
- Español (Spain or Mexico)
- Deutsch
- Português (Portugal or Brazil)
- Italiano
- Japanese
- Chinese
- Suomi
- Svenska
- Russian

• Other

## ➤ To change the interface's language

- 1. Press <Menu>. The main Menu opens. Select **Options**.
- Menu

- 2. Navigate to the **Lang.** tab.
- 3. Select the language you want and then click **OK**. The HD3000 application's interface then appears in the language you chose.

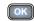

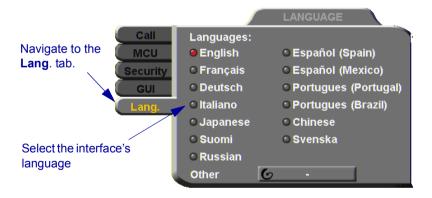

# **B** SOFTWARE UPGRADE

This chapter explains how to upgrade to new software versions of your HD3000. Whenever Emblaze VCON notifies HD3000 customers that a version upgrade is available, you can download and install it in your system. Unless instructed otherwise, the latest software version is available from Emblaze VCON's website: (www.emblaze-vcon.com>Support>Downloads).

| The  | e methods for upgrading the HD3000 software are:                                                                                                    |
|------|----------------------------------------------------------------------------------------------------|
|      | Running the HD Upgrade Utility from a remote PC                                                                                                    |
|      | Upgrading directly from the HD3000                                                                                                    |
| В.   | 1 Upgrading From a Remote PC                                                                                                    |
| soft | e HD Upgrade Utility is a program that enables you to upgrade HD3000 tware from a remote PC. You can download the utility from Emblaze VCON's osite.                                           |
| Ве   | fore Downloading                                                                                                    |
|      | fore you upgrade the HD3000 software, make sure that the following conditions present:                                                                                                    |
|      | A quiet period of the network. We recommend that you perform upgrading when activity on the network is low. Heavy network traffic may interfere with the procedure and cause upgrade failures. |
|      | The possibility of electrical failure is at a minimum.                                                                                                    |
|      | The computer from which the upgrade will run (referred to throughout this document as <b>the remote PC</b> ) fills the following requirements:                                                 |
|      | — Windows XP, 2000, or NT (with Service Pack 5.0).                                                                                                    |
|      | — No other programs should run at the same time as the HD3000 upgrade                                                                                                    |

program.

## **Enable Remote Upgrade**

To enable upgrading through the HD utility, you must enable remote upgrading in the HD3000's Security dialog box.

#### ➤ To enable remote software upgrading of the HD3000

1. Press <Menu>. The main Menu opens. Select **Options**.

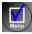

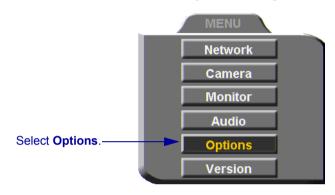

- 2. Navigate to the **Security** tab. If you previously set a security password (see "Setting a Security Password" on page 141), enter it in the Password dialog box.
- 3. Select Enable Remote Upgrade.

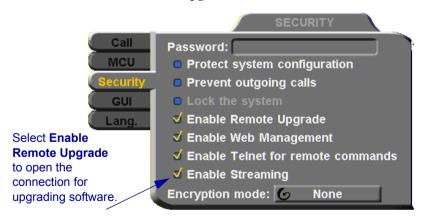

4 Press <OK>

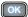

## **Downloading the HD Upgrade Utility**

The HD Upgrade Utility is available from the Downloads page of Emblaze VCON's website (http://www.emblaze-vcon.com).

#### ➤ To download the Upgrade utility

- 1. On the www.emblaze-vcon.com>Support>Downloads page, click the link for downloading the HD Upgrade utility.
- 2. Download the setup file to your PC.
- 3. Run the setup file to install the utility on the remote PC. Perform the steps in the Upgrade utility's installation wizard. Click **Finish** when the process is complete.

## Downloading the New Software Version

After downloading the Upgrade Utility, return to the Emblaze VCON website to download the new software version.

#### ➤ To download the new software version

On the www.emblaze-vcon.com>Support>Downloads page, click the link for downloading the new HD3000 software version.

# Installing the New Upgrade in the HD3000

Run the Upgrade Utility to install the new version in the HD3000.

## ➤ To install the upgrade in the HD3000

1. Run Start>Programs>VCON>HD Utilities>Upgrade Utility.

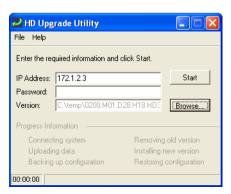

2. Type the **IP address** of the HD3000.

#### **Appendix B Software Upgrade**

- 3. If applicable, enter the **Password** defined in the HD3000's Security settings (see "Setting a Security Password" on page 141).
- 4. Click **Browse** to select the upgrade file that you previously downloaded from the Emblaze VCON website.
- Click Start.

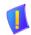

**CAUTION** The entire procedure takes several minutes. Do **not** restart HD3000 until the upgrade process is complete!

When the upgrade installation finishes, the HD3000 restarts.

 When the HD3000 is ready again, verify that the new version was installed correctly. Press <Menu>. The main Menu appears. Select Versions

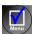

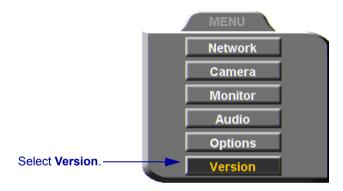

7. Check that the **Software Version** matches the downloaded filename.

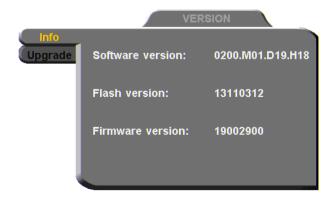

# B.2 Upgrading from the HD3000

Alternatively, you may upgrade the HD3000 software directly from the HD3000. Checking for upgrade can be done automatically or at your own initiative.

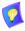

To upgrade through the HD3000, the system's LAN configuration must be set up completely - all parameters must be defined (see "LAN Connection" on page 65).

## **Automatically Checking for Upgrade**

Automatic Checking for Upgrade enables the HD3000 to check the FTP site for a new software version whenever the system restarts.

#### ➤ To set up automatic upgrading

1. Press <Menu>. The main Menu appears. Select Versions.

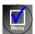

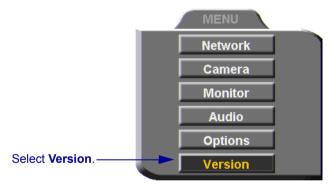

- 2. Navigate to the **Upgrade** dialog box.
- 3. Select **Automatically Check for Upgrade**. The HD3000 will check the FTP site for a new software version whenever the system restarts.
- 4. The **Check for Upgrade** box commands the HD3000 to check for the upgrade after a specific period, IF the system has not restarted during the interim. Enter the number of days in this period.

## **Appendix B Software Upgrade**

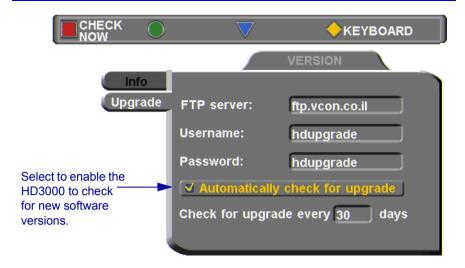

5. Press <OK>.

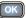

## **Manual Upgrade**

Checking for new upgrade availability manually may be done at any time.

## ➤ To upgrade manually

- 1. In the Upgrade dialog box, press the red CHECK NOW SoftKey.
- <u>⊠</u>
- 2. If a new version is available, a message appears, identifying the version and asking if you want to download it.
- 3. To proceed with the upgrade, press <OK>.

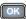

# **B.3** Confirming Successful Upgrade

The upgrade process has been completed. HD3000 then restarts itself and runs through the usual opening process. Wait until the Ready Screen (see "HD3000 Screens" on page 38) appears.

At this stage, confirm that the latest software is running on your system.

#### ➤ To check the version of the HD3000 software

1. Press <Menu>. The main Menu appears. Select **Versions**.

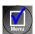

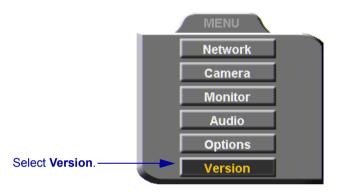

2. In the Info dialog box, verify that the **Software Version** matches the name of the downloaded upgrade file. If it does, HD3000 is ready for use!

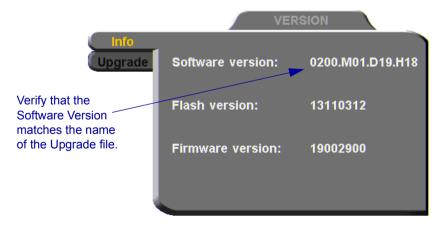

## B.4 Installer Mode

If for some reason the upgrade was not successfully completed, HD3000 enters Installer Mode after it restarts.

1. Verify that you've entered the correct Network information before running the upgrade program again.

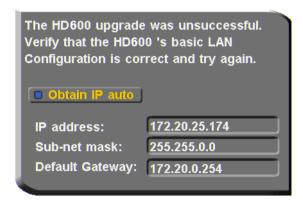

2. Write down or copy the IP address of the HD3000. Press <OK>.

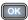

3. Rerun the upgrade process from the HD Upgrade Utility. Be sure to enter the correct IP address for the HD3000.

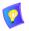

If this process is unsuccessful again, contact Emblaze VCON's Technical Support (see "Emblaze VCON Technical Support" on page viii).

# INDEX

| A                                     | Auto negotiate network speed 73 |
|---------------------------------------|---------------------------------|
| accepting Multicast Floor 48, 130     | Auto Reject                     |
| access for programmers 142            | multipoint call 111             |
| accessories 7                         | point-to-point call 48          |
| Acoustic Echo Cancellation. See AEC   | Automatically Obtain IP 65      |
| adding                                |                                 |
| Phone Book entry 50 to 53             | В                               |
| remote party to Phone Book 52         | Bandwidth, setting              |
| ad-hoc videoconference 136            | automatic adjustment 69         |
| ADJUST SoftKey 85                     | gateway call 58, 137            |
| adjusting                             | Manual Dialer 43                |
| audio 88 to 94                        | Phone Book entry 51             |
| color 77                              | Best-Effort method 70           |
| video 77 to 87                        | BRIGHTNESS SoftKey 78           |
| video quality 85                      | buffering                       |
| AEC (Acoustic Echo Cancellation) 93   | automatic 69, 87                |
| AES (Advanced Encryption Standard)    | manual 87                       |
| 143                                   |                                 |
| answering call 45                     | С                               |
| Auto Answer                           | Call Forward 133                |
| multipoint 111                        | Call Transfer 135               |
| point-to-point 47                     | CAM connectors 26, 28, 80       |
| multipoint 110                        | camera                          |
| application sharing. see data sharing | additional 7                    |
| audio                                 | connecting multiple 26          |
| adjusting 88 to 94                    | control                         |
| mixing configuration 91               | local side 81                   |
| properties, accessing 90              | remote side 83                  |
| selecting source 90, 150              | document 7                      |
| troubleshooting 150                   | positioning 81                  |
| AUDIO IN connector 11, 15, 16, 17     | preset position 82              |
| Audio Input 90, 150                   | properties, access 27, 83       |
| Auto Accept Multicast Floor 130       | PTZ 6                           |
| Auto Answer                           | selecting 80                    |
| + Mute Microphone 48, 89              | camera configuration 77         |
| multipoint call 111                   | Cancel button 40                |
| point-to-point call 47                | cascaded MCU 108                |
| Auto Congreta Phonohook Entring 50    |                                 |

| Chair 129                          | deleting Phone Book entry 53          |
|------------------------------------|---------------------------------------|
| Hang up conference 104             | DIAGNOSE SoftKey 21, 75, 147          |
| MCU Conference 98 to 104           | diagnostic testing 147 to 149         |
| MCU conference 95                  | Diagnostics dialog box 21, 147        |
| multicast 129                      | dialing. See starting videoconference |
| viewing another site 102           | dialog box 38                         |
| CHECK NOW SoftKey 160              | closing 40                            |
| checklist of components 9          | entering numbers or letters 40        |
| CIF 115                            | navigating 39                         |
| COLOR SoftKey 78                   | selecting an item 40                  |
| Composite video 16                 | DiffServ 70                           |
| cable 16, 28                       | DiffServ values 72                    |
| connecting HD2000                  | disconnecting videoconference 61      |
| electrical source 23               | display customization 84              |
| connecting HD3000 9 to 33          | DNS                                   |
| cameras, multiple 26               | domain 65                             |
| Dual Monitor 16, 17                | name                                  |
| DVD/VCR 29 to 31                   | dialing 54                            |
| LAN 21                             | Phone Book entry 51                   |
| microphone 20                      | Station name 67                       |
| optional accessories 24            | Server                                |
| Single Monitor 11                  | dialing DNS name 54                   |
| CONTRAST SoftKey 78                | H.323 configuration 67                |
| creating Phone Book entry 50 to 53 | LAN configuration 65                  |
| customizing display 84             | document camera 7                     |
|                                    | Domain 65                             |
| D                                  | Domain Name Service. See DNS          |
| data sharing 117                   | name                                  |
| connecting 118                     | Do-not-disturb                        |
| display                            | multipoint call 111                   |
| HD3000 84                          | point-to-point call 48                |
| participants' systems 119          | Dual Monitor 2                        |
| installing HD Data Utility 117     | connecting 16                         |
| multipoint conference 120          | data sharing display 119              |
| PC requirements 117                | enabling 18                           |
| streaming 121 to 123               | dual stream 96                        |
| Default Gateway 65                 | DVD                                   |
| DELETE SoftKey                     | Audio Mix 91                          |
| Phone Book entry 53                | connecting as video source 29         |
| Speed Dial entry 57                |                                       |

| E                                  | G                                     |
|------------------------------------|---------------------------------------|
| E.164 number 54                    | G.711, G.722, G.723.1, G.728, G.729 2 |
| Echo Cancellation 93               | gain level 94                         |
| EDIT SoftKey 53, 57                | gatekeeper                            |
| editing Phone Book entry 53        | dialing through 54                    |
| electrical source                  | logging in from HD3000 67             |
| connecting to 23                   | login status 75                       |
| embedded MCU (Multipoint Control   | Media Xchange Manager® (MXM)          |
| Unit) 3, 95 to 111                 | 131                                   |
| data sharing 120                   | unsuccessful calls 151                |
| Enable                             | gateway                               |
| Remote Upgrade 142                 | default 65                            |
| Streaming 142                      | LAN to ISDN call 58, 137              |
| Telnet for Remote Commands 142     | Grant Floor Automatically 100         |
| Web Management 125, 142            | •                                     |
| Encryption Mode 143                | Н                                     |
| ending videoconference 61          | H.239 123                             |
| entering Interactive Multicast 129 | H.261, H.263, H.263+, H.263++ 2       |
| entering numbers or letters 40     | H.323                                 |
| ERASE PBK SoftKey 149              | logging in to MXM 132                 |
| Ethernet Speed 73                  | network properties 66 to 69           |
|                                    | Hang up                               |
| F                                  | MCU conference 104                    |
| Far End Camera Control (FECC)      | point-to-point conference 61          |
| enabling 83                        | HD Data Utility                       |
| floor                              | data connection 118                   |
| MCU conference                     | installing 117                        |
| floor control 100                  | PC requirements 117                   |
| floor request 106                  | HD DualStream <sup>™</sup> 96, 113    |
| multicast                          | HD Simulcast <sup>™</sup> 4, 96       |
| accepting automatically 130        | HD3000                                |
| requesting 130                     | accessories 7                         |
| returning 130                      | components 6 to 7                     |
| FLOOR TO SITE SoftKey 101          | connecting. See connecting            |
| forwarding calls 133               | HD3000.                               |
|                                    | features 1                            |
|                                    | main unit 6                           |

| HD3000 (cont.)                      | KEYBOARD SoftKey 41, 50                |
|-------------------------------------|----------------------------------------|
| navigating 39                       |                                        |
| package checklist 9                 | L                                      |
| Ready Screen 38                     | LAN                                    |
| startup 35                          | connecting to 21                       |
| selecting an item 40                | LAN to ISDN call 58, 137               |
| setup 9 to 33                       | network properties 65                  |
| shutting down 35                    | languages, interface 153               |
| starting 35                         | Line Level, audio configuration 90     |
| HUE SoftKey 78                      | Lip Synch adjusting 86                 |
| I                                   | automatic 68                           |
| In Call icon 45                     | LOAD DEFAULTS SoftKey 149              |
| Installer Mode 162                  | Local camera selection 80              |
| installing                          | local video 84                         |
| HD Data Utility 117                 | locking the HD3000 144                 |
| new software version                | logging in to MXM 131                  |
| from HD3000 159 to 160              | LOWER CASE SoftKey 41                  |
| from remote PC 155 to 158           |                                        |
| Interactive Multicast 4             | M                                      |
| Chair 129                           | MAC Address 65                         |
| Participant 129 to 130              | Manual Answer                          |
| Invite and join 99, 136             | multipoint call 111                    |
| cascaded MCU 108                    | MANUAL DIAL SoftKey 42                 |
| INVITE SoftKey 136                  | Manual Dialer 42 to 43                 |
| IP address                          | MCU (Multipoint Control Unit) 3, 95 to |
| automatically obtain 65             | 111                                    |
| dialing from HD3000 54              | ad-hoc 136                             |
| local HD3000 65                     | answering 110                          |
| MXM 132                             | Chair Control 98 to 104                |
| IP Precedence 70                    | controlling the floor 100              |
| IP Precedence values 72             | data sharing display 120               |
|                                     | display/hide screen 97                 |
| J                                   | enabling Chair Control 98              |
| joining external MCU conference 111 | ending conference 61, 104              |
|                                     | inviting other parties 99, 136         |
| K                                   | joining external MCU conference        |
| keyboard                            | 111                                    |
| navigating 39                       | Site 105 to 107                        |
| on-screen 41, 50                    |                                        |

| Media Xchange Manager™. See MXM          | MXM (cont.)                                   |
|------------------------------------------|-----------------------------------------------|
| menus                                    | Call Transfer 135                             |
| closing 40                               | inviting other parties 136                    |
| navigating 39                            | LAN to ISDN call through gateway              |
| selecting an item 40                     | 137                                           |
| MIC connector                            | logging in from HD3000 67, 131                |
| audio configuration 90                   | login status 75                               |
| connecting microphone 20                 | MXM CALL CONTROL SoftKey 135                  |
| microphone                               | 136                                           |
| audio problems 150                       |                                               |
| connecting 20                            | N                                             |
| gain level 94                            | NAT (Network Address Translation)             |
| mute 42, 88                              | 74                                            |
| selecting 90                             | navigating in HD3000 39                       |
| mixing audio                             | Network Address Translation (NAT)             |
| configuration 91                         | 74                                            |
| monitor                                  | network connection 21                         |
| blank screen 150                         | Network properties 63 to 74                   |
| connecting 11 to 19                      | access 41, 63                                 |
| Dual Monitor 2, 16, 18                   | H.323 66 to 69                                |
| safety issues iv                         | LAN 65                                        |
| motion control, setting 86               | registering to MXM 132                        |
| multicast streaming 4, 113               | new Phone Book entry 50 to 53                 |
| Multicast, Interactive. See Interactive  | NEW SoftKey 50                                |
| Multicast                                | No Mix 91                                     |
| multi-language interface 153             |                                               |
| multi-party. See MCU (Multipoint         | 0                                             |
| Control Unit)                            | OK button 40                                  |
| multipoint conferencing. See MCU         | on-screen keyboard 41, 50                     |
| (Multipoint Control Unit)                | optional accessories                          |
| muting                                   | connecting 24 to 33                           |
| microphone 42, 48, 88, 89<br>speakers 88 | Options properties, access 46, 98, 123        |
| video 84                                 | Р                                             |
| MXM (Media Xchange Manager®) 4,          | package checklist 9                           |
| 131 to 137                               | PacketAssist <sup>TM</sup> Architecture 3, 70 |
| ad-hoc videoconference 136               | Participant 129 to 130                        |
| Call Forward 133                         | Auto Accept Multicast Floor 130               |
|                                          | requesting Floor 130                          |
|                                          | returning Floor 130                           |
|                                          | ·                                             |

| password                                                  | remote                             |  |  |
|-----------------------------------------------------------|------------------------------------|--|--|
| configuration security 126, 141                           | management 4, 125 to 127           |  |  |
| interactive multicast 144                                 | remote side camera control 83      |  |  |
| system security 141                                       | video 45, 84                       |  |  |
| Phone Book                                                | video in Interactive Multicast 130 |  |  |
| adding remote party 52                                    | Remote Access, enabling 125, 142   |  |  |
| creating entry 50 to 53                                   | Remote Control 6                   |  |  |
| deleting entry 53                                         | labelled illustration 37           |  |  |
| editing entry 53                                          | navigating in HD3000 39            |  |  |
| starting videoconference 55                               | number pad 40                      |  |  |
| positioning camera 81                                     | Remote Upgrade, Enable 142         |  |  |
| Power button                                              | REQUEST FLOOR SoftKey 106          |  |  |
| shutting down HD3000 36                                   | requesting Floor 130               |  |  |
| starting HD3000 35                                        | RESET SoftKey                      |  |  |
| power supply                                              | Camera 78                          |  |  |
| connecting to 23                                          | QoS 71                             |  |  |
| preset camera position 82                                 | Video quality 86                   |  |  |
| Priority Type 70                                          | restarting HD3000 148              |  |  |
| Priority Values 71                                        | RETURN FLOOR SoftKey 106           |  |  |
| programming access 142                                    | returning floor                    |  |  |
| PTZ camera 6, 26                                          | MCU conference 106                 |  |  |
|                                                           | multicast 130                      |  |  |
| Q                                                         |                                    |  |  |
| QCIF 115                                                  | S                                  |  |  |
| QoS (Quality of Service) 3, 70                            | second camera 7                    |  |  |
| ( ( ( ( ( ( ( ( ( ( ( ( ( ( ( ( ( ( (                     | selecting 80                       |  |  |
| R                                                         | Second PTZ Camera kit 7, 26        |  |  |
| REBOOT SoftKey 149                                        | security 139 to 144                |  |  |
| receiving                                                 | access 139                         |  |  |
| multipoint call 110                                       | configuration 142                  |  |  |
| point-to-point call 45                                    | enabling streaming 142             |  |  |
| REDIAL SoftKey 43                                         | locking the HD3000 144             |  |  |
| redialing Speed Dial entry 57                             | password 126, 141                  |  |  |
| registering to MXM 131                                    | selecting                          |  |  |
| rejecting call                                            | camera 80                          |  |  |
| Auto Reject multipoint 111                                | items in HD3000 40                 |  |  |
| Auto Reject multipoint 111  Auto Reject point-to-point 48 | setting Bandwidth                  |  |  |
| manually 45                                               | gateway call 58, 137               |  |  |
| RELEASE FLOOR SoftKey 102                                 | Manual Dialer 43                   |  |  |
| RELLIGET LOOK Sourcey 102                                 | Phone Book entry 51                |  |  |
|                                                           | setting up HD3000 9 to 33          |  |  |
|                                                           |                                    |  |  |

| shutting down HD3000 35       | SoftKey (cont.)                      |  |  |
|-------------------------------|--------------------------------------|--|--|
| Single Monitor                | TAKE FLOOR 100                       |  |  |
| connecting 11                 | TRANSFER 135                         |  |  |
| data sharing display 119      | VIEW FLOOR 103, 107                  |  |  |
| Site                          | VIEW SITE 102, 107                   |  |  |
| MCU conference 95, 105 to 107 | SoftKey Guide 38                     |  |  |
| requesting floor 106          | software upgrade 5                   |  |  |
| returning floor 106           | enabling 142                         |  |  |
| viewing another site 107      | from HD3000 159 to 160               |  |  |
| SoftKey                       | from remote PC 155 to 158            |  |  |
| ADJUST 85                     | troubleshooting 150                  |  |  |
| BRIGHTNESS 78                 | speakers, muting 88                  |  |  |
| CHECK NOW 160                 | Speed Dial                           |  |  |
| COLOR 78                      | adding Phone Book entry to 51, 56    |  |  |
| CONTRAST 78                   | starting videoconference 56          |  |  |
| DELETE                        | Speed Matching 96                    |  |  |
| Phone Book entry 53           | START STREAM SoftKey 116, 121        |  |  |
| Speed Dial entry 57           | starting HD3000 35                   |  |  |
| DIAGNOSE 21, 75, 147          | troubleshooting 149                  |  |  |
| EDIT 53, 57                   | starting videoconference             |  |  |
| ERASE PBK 149                 | from Phone Book 55                   |  |  |
| FLOOR TO SITE 101             | from Speed Dial 56                   |  |  |
| HUE 78                        | through gateway 137                  |  |  |
| INVITE 136                    | through Manual Dialer 42 to 43       |  |  |
| KEYBOARD 41, 50               | troubleshooting 151                  |  |  |
| LOAD DEFAULTS 149             | Station Name                         |  |  |
| LOWER CASE 41                 | dialing 54                           |  |  |
| MANUAL DIAL 42                | Network configuration 67             |  |  |
| MXM CALL CONTROL 135, 136     | status                               |  |  |
| NEW 50                        | during multipoint conference 109     |  |  |
| REBOOT 149                    | during point-to-point conference 59. |  |  |
| REDIAL 43                     | 85                                   |  |  |
| RELEASE FLOOR 102             | network configuration 75             |  |  |
| REQUEST FLOOR 106             | STOP STREAM SoftKey 116, 122         |  |  |
| RESET                         | streaming 4, 113 to 116              |  |  |
| Camera 78                     | configuration 115                    |  |  |
| QoS 71                        | data display 119                     |  |  |
| Video quality 86              | Enable Streaming 142                 |  |  |
| RETURN FLOOR 106              | properties 114                       |  |  |
| START STREAM 116, 121         | starting 116                         |  |  |
| STOP STREAM 116, 122          | troubleshooting 151                  |  |  |
|                               |                                      |  |  |

| Subnet Mask 65                    | User Number                            |  |  |
|-----------------------------------|----------------------------------------|--|--|
| Support, Technical viii, 147      | dialing 54                             |  |  |
| S-Video                           | Network configuration 67               |  |  |
| cable                             | registering in MXM 131                 |  |  |
| additional camera 26, 28          |                                        |  |  |
| dual monitor 16, 17               | V                                      |  |  |
| single monitor 11, 13             | VCR                                    |  |  |
| dual monitor display 16           | Audio Mix 91                           |  |  |
|                                   | connecting as video source 29          |  |  |
| Т                                 | VCR connector                          |  |  |
| tabletop microphone               | connecting for DVD/VCR playback        |  |  |
| audio configuration 90            | 29                                     |  |  |
| connecting 20                     | connecting for VCR recording 31        |  |  |
| tabs, dialog boxes 38             | VCR Playback, Audio Mix 91             |  |  |
| TAKE FLOOR SoftKey 100            | VCR Recording, Audio Mix 32, 91        |  |  |
| Technical Support viii, 147       | Versions properties, access 158        |  |  |
| Telnet Server, enable 142         | VGA-type monitor                       |  |  |
| testing, diagnostics 147 to 149   | Dual Monitor 2                         |  |  |
| Transcoding 96                    | video                                  |  |  |
| TRANSFER SoftKey 135              | adjusting 77 to 87                     |  |  |
| transferring calls 135            | quality 85                             |  |  |
| troubleshooting 147 to 151        | configuration 78                       |  |  |
| TV connectors                     | muting 84                              |  |  |
| connecting Dual Monitor 16, 17    | selecting source 80                    |  |  |
| connecting Single Monitor 11, 13  | streaming 113 to 116                   |  |  |
| TV monitor                        | properties 114                         |  |  |
| blank screen 150                  | starting 116                           |  |  |
| Dual Monitor 2                    | troubleshooting 151                    |  |  |
| configuration 18                  | troubleshooting 150                    |  |  |
| connection 16                     | Video Transmission Adjustment,         |  |  |
| safety issues iv                  | Automatic 68                           |  |  |
| Single Monitor connection 11      | videoconference                        |  |  |
|                                   | answering 45                           |  |  |
| U                                 | Chair in Interactive Multicast 129     |  |  |
| unicast streaming 4, 113          | ending 61                              |  |  |
| upgrading to new software version | Interactive Multicast. See Interactive |  |  |
| from HD3000 159 to 160            | Multicast                              |  |  |
| from remote PC 155 to 158         | multipoint 95, 137                     |  |  |
| troubleshooting 150               |                                        |  |  |

| W                            |
|------------------------------|
| Web Management 4, 125 to 127 |
| enabling 125, 142            |
| WINS server                  |
| H.323 configuration 67       |
| LAN configuration 65         |
| _                            |
| X                            |
| XGA connector 13             |
|                              |